### **HP OpenView Performance Insight**

### **Device Resources** 리포트 팩 사용자 가이드

소프트웨어 버전 **3.0**

*Reporting and Network Solutions 7.0*

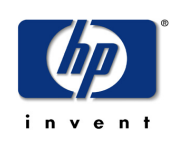

**2004** 년 **11** 월

Copyright 2004 Hewlett-Packard Development Company, L.P.

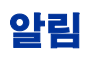

#### 보증

*Hewlett-Packard* 는 이 문서와 관련하여 상업성이나 특정 목적에의 적합성에 대한 묵시적 보증 등 어떤 종류의 보증 도 하지 않습니다 *. Hewlett-Packard* 는 이 문서의 오류나 이 자료의 공급 *,* 수행 또는 사용에 따른 직접적 *,* 간접적 *,* 특 수 *,* 부수적 또는 파생적 손해에 대해 어떤 종류의 책임도 지지 않습니다 *.* Hewlett-Packard 제품에 적용할 수 있는 특 별 보증 조건의 복사본은 현지의 판매 및 서비스 센터에서 얻을 수 있습니다 .

#### 제한된 권한 설명

미국 정부에 의한 사용 , 복제 또는 공개는 DFARS 252.227-7013 의 기술 데이터 및 컴퓨터 소프트웨어 권리 조항 (c) (1) (ii) 에 따라 제한을 받습니다 .

#### Hewlett-Packard Company

#### United States of America

비 DOD 미국 정부 부서 및 대리처의 권리는 FAR 52.227-19(c)(1,2) 에 따라 제한을 받습니다 .

#### 저작권 공고

#### © Copyright 1993-2004 Hewlett-Packard Development Company, L.P.

Hewlett-Packard Company 의 사전 서면 승인 없이는 이 문서의 어떤 부분도 복사 , 복제 또는 다른 언어로 번역할 수 없습니다 . 이 문서의 내용은 통지 없이 변경될 수 있습니다 .

AirMedia, Inc 의 소프트웨어가 포함되어 있습니다 .

© Copyright 1996 AirMedia, Inc

#### 상표 공고

OpenView 는 Hewlett-Packard Development Company, L.P 의 미국 등록 상표입니다 .

Java ™은 Sun Microsystems, Inc 의 미국 등록 상표입니다 .

Oracle® 은 Oracle Corporation, Redwood City, California 의 미국 등록 상표입니다 .

UNIX® 는 Open Group 의 등록 상표입니다 .

Windows® 및 Windows NT® 는 Microsoft Corporation 의 미국 등록 상표입니다 .

### 지원

다음의 주소로 HP OpenView 웹 사이트를 방문하십시오 .

#### **http://www.hp.com/managementsoftware**

여기서 연계 정보 및 HP OpenView 가 제공하는 제품 및 서비스에 대한 세부사항을 찾을 수 있습니다 . 지원 사이트 에 가려면 지원을 클릭하십시오 . 지원 사이트는 다음의 경우에 사용합니다 .

- 원하는 문서 검색
- 지원 사례의 진도 제출 및 추적
- 지원 계약 관리
- HP 지원 연계 검색
- 가용한 서비스에 대한 정보를 검토
- 기타 고객과의 온라인 토론 참여
- 소프트웨어 교육에 대한 연구 및 등록

목차

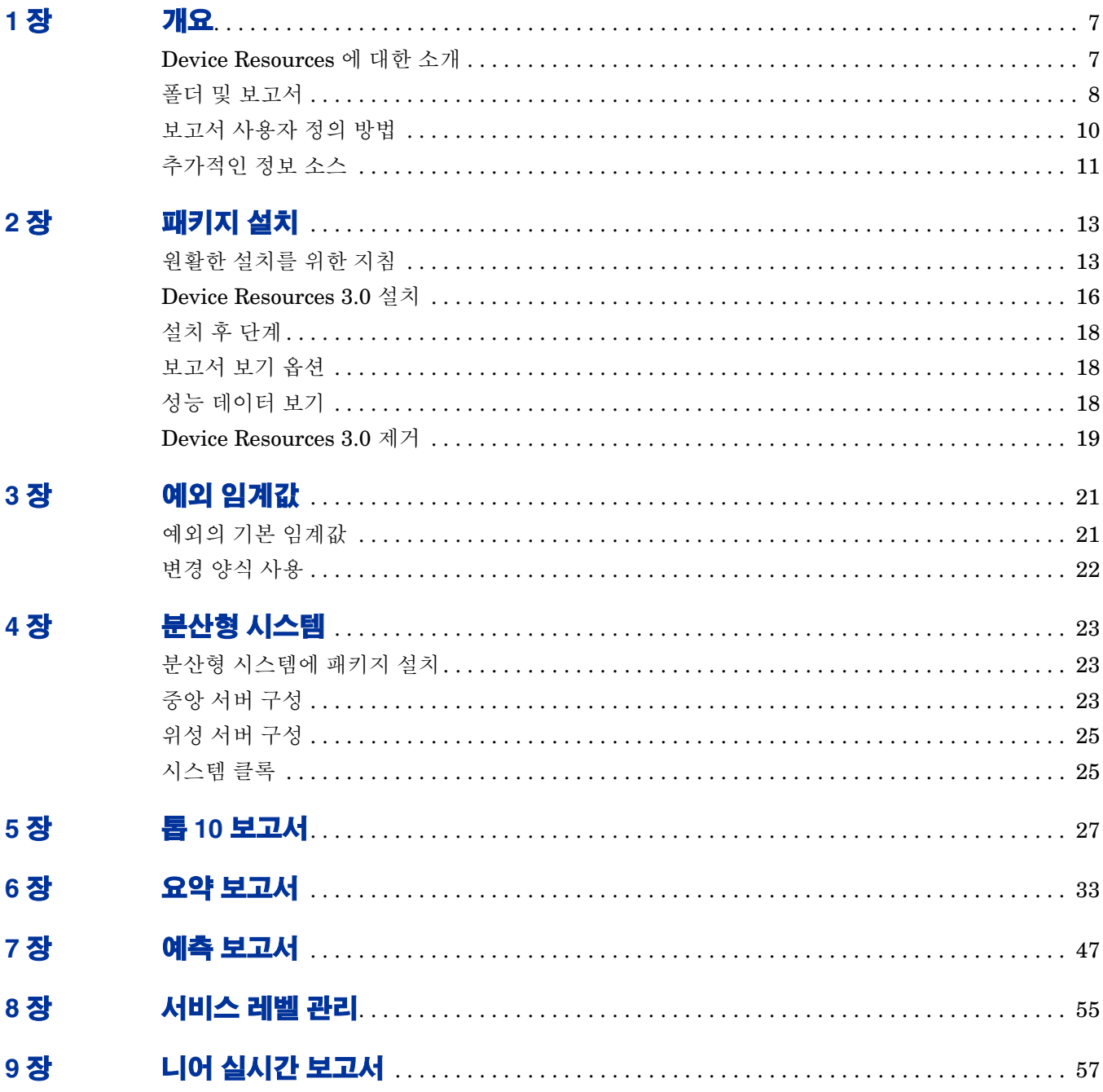

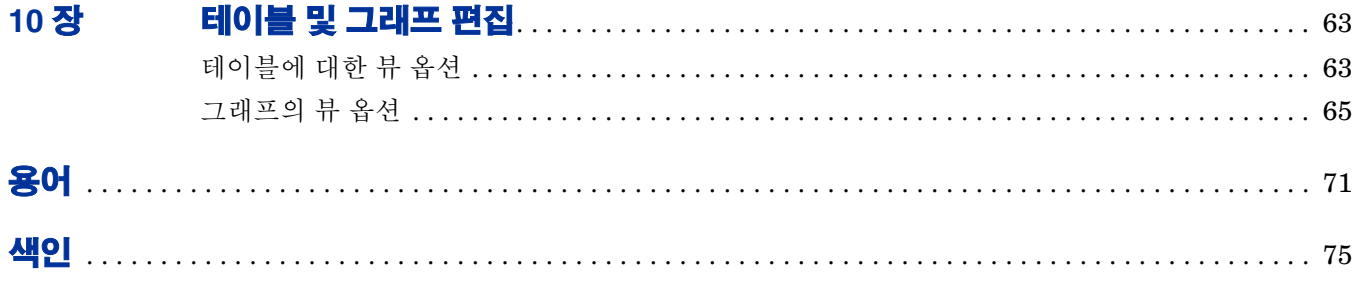

# **1**

# <span id="page-6-0"></span>개요

- 이 장에서는 다음 주제를 다룹니다 .
- Device Resources 리포트 팩에 대한 소개
- 패키지 버전 기록
- Device Resources 로 작동하는 벤더별 데이터파이프
- 폴더 및 보고서
- NNM( 네트워크 노드 관리자 ) 과의 통합
- 보고서 사용자 정의 방법
- 추가적인 정보 소스

### <span id="page-6-1"></span>**Device Resources** 에 대한 소개

Device Resources 리포트 팩은 스위치 및 라우터의 CPU, 메모리 및 버퍼 리소스를 모니터합니다 . 이 러한 리소스는 독립적으로 작동합니다 . 버퍼가 지나치게 사용되면 버퍼에 데이터를 입력 및 출력하 는 CPU 를 충분히 사용할 수 없습니다 . CPU 가 지나치게 사용되면 버퍼와 메모리를 충분히 사용할 수 없습니다 . Device Resources 는 서버 리소스를 모니터하지 않습니다 . 서버 리소스를 모니터하려 면 System Resources 리포트 팩을 사용합니다 .

Device Resources 리포트 팩과 Interface Reporting 을 동시에 실행하여 시너지 효과를 얻을 수 있 습니다 . Interface Reporting 이 높은 폐기 수나 높은 오류 수를 표시하는 경우 Device Resources 가 리소스의 지나친 이용이 문제의 원인일 수 있는지 여부를 알려 줍니다 . Device Resources 가 네 트워크 응답 시간이 스파이크 중이라고 표시하는 경우는 Interface Reporting 이 인터페이스 이용 률 레벨이 문제의 원인일 수 있는지 여부를 알려 줍니다 .

다음 테이블은 Device Resources 에서 최근에 향상된 기능에 대한 세부사항을 제공합니다 .

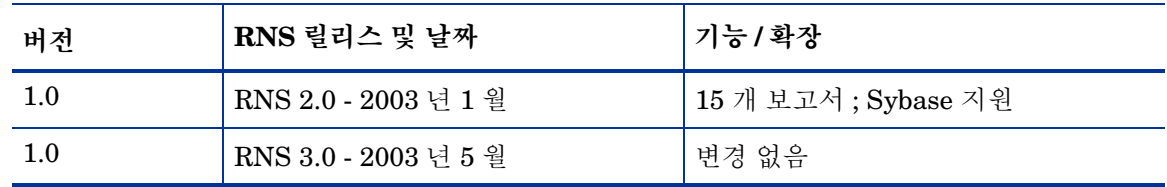

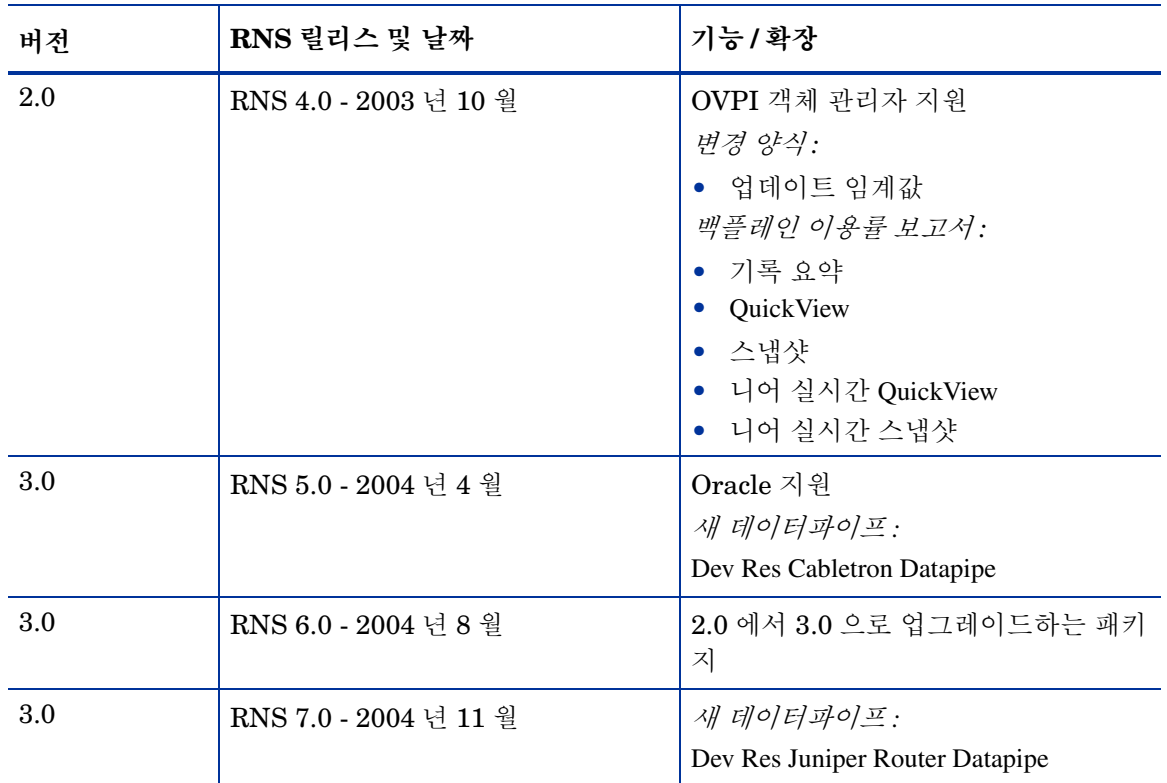

### <span id="page-7-0"></span>폴더 및 보고서

Device Resources 리포트 팩은 20 개의 보고서를 포함합니다 . 보고서 폴더는 다음과 같습니다 .

- Customer
- Device
- Location
- Backplane

다음 테이블은 각 폴더의 내용을 나타냅니다 .

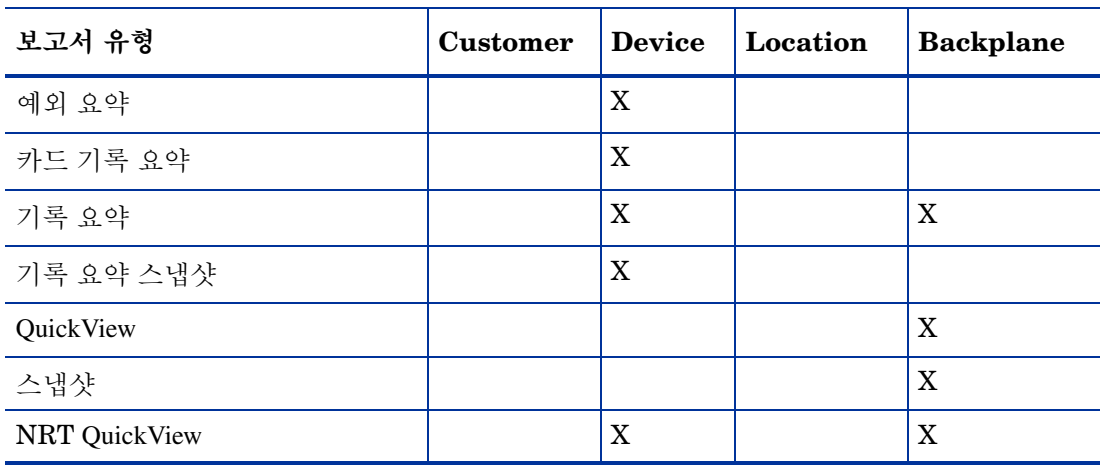

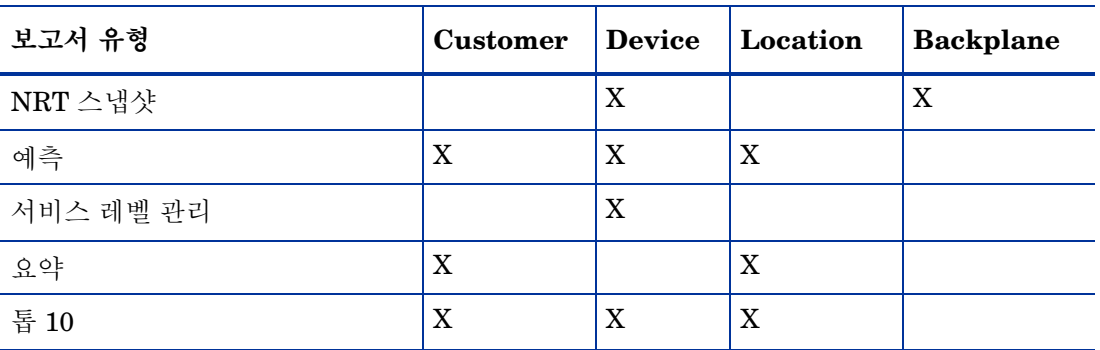

#### 데이터 및 등록 정보 정보 수집

다음의 벤더별 데이터파이프는 Device Resources 의 데이터를 수집할 수 있습니다 .

- **1** Dev Res 3COM Router Datapipe
- **2** Dev Res Alcatel Xylan Switch Datapipe
- **3** Dev Res Cabletron Datapipe
- **4** Dev Res Cisco Switch Datapipe
- **5** Dev Res Cisco Router Datapipe
- **6** Dev Res Enterasys Router Datapipe
- **7** Dev Res Enterasys Switch Datapipe
- **8** Dev Res Extreme Devices Datapipe
- **9** Dev Res Foundry Datapipe
- **10** Dev Res HP ProCurve Datapipe
- **11** Dev Res Juniper Router Datapipe
- **12** Dev Res Nortel Bay Datapipe

성능 데이터 외에 보고서는 다음 종류의 등록 정보 정보를 포함합니다 .

- IP 주소
- 호스트 이름
- 고객
- 위치

등록 정보 정보는 Common Property Tables 패키지에 의해 유지 보수되는 테이블에 저장됩니다 . 처음으로 Common Property Tables 를 설치하려는 경우 이 정보를 가져와야 보고서에서 고객 및 위치를 볼 수 있습니다 . 파일을 생성하고 내용을 가져와서 배치 모드로 고객 및 위치를 가져오거나 Common Property Tables 에 번들된 " 새로 생성 " 양식을 사용하여 위치 및 고객을 가져올 수 있습 니다 . 세부사항은 *Common Property Tables 3.5 User Guide* 를 참조합니다 .

#### **Network Node Manager** 와의 통합

OVPI 는 물론 NNM 도 사용한다면 OVPI 를 NNM 와 통합하여 문제 진단 기능을 개선하는 옵션을 사용할 수 있습니다 . NNM/Performance Insight Integration Module 2.0 을 설치하여 통합합니다 . 이러한 모듈은 NNM 에 설치된 패키지와 OVPI 에 설치된 패키지를 포함합니다 . 세부사항은 *NNM/Performance Insight Integration Module 2.0 User Guide* 를 참조하십시오 .

NNM 와 OVPI 가 통합되면 보고서 시작 패드 창 , NNM ovw 에서 도달할 수 있는 창 , 홈 베이스 동 적 뷰 및 NNM 알람 브라우저에서 Device Resources 의 모든 보고서에 액세스할 수 있습니다 . 보 고서 시작 패드에서 Device Resources 의 보고서를 시작하는 것 외에 NNM 알람 브라우저를 사용 하여 OVPI 에 의해 검출된 임계값 위반을 볼 수 있습니다 . 이러한 기능을 원한다면 Device Resources 에 있는 선택적인 임계값 서브 패키지를 설치해야 합니다 . 이러한 서브 패키지를 설치하 여 OVPI 가 NNM 에 임계값 트랩을 전송하도록 구성합니다 .

Device Resources 에 있는 선택적인 임계값 서브 패키지는 Thresholds Module 이라고도 하는 Threshold and Event Generation Module 을 요구합니다 . 설치용 임계값 서브 패키지를 선택하면 Package Manager 는 사용자의 Thresholds Module 을 선택하고 설치할 것입니다 . Thresholds Module 에 적용하는 선택적인 구성 단계에 대한 세부사항은 *Thresholds Module 5.0 User Guide* 를 참조하십시오 .

### <span id="page-9-0"></span>보고서 사용자 정의 방법

그룹 필터를 적용하고 제약을 적용하며 테이블 및 그래프를 편집하고 등록 정보 정보 ( 노드 이름 , 호스트 이름 , 고객 및 위치 ) 를 가져와서 Device Resources 를 사용자 정의할 수 있습니다 . 모든 사 용자는 보고서에 제약을 적용하거나 테이블 및 그래프를 편집할 수 있습니다 . 등록 정보를 가져오 려면 Common Property Tables 에 있는 배치 모드 등록 정보 가져오기 유틸리티를 사용하거나 Common Property Tables 에 있는 " 새로 생성 " 양식을 사용합니다 .

#### 그룹 필터

보고서를 고객과 공유하려는 서비스 제공자 또는 임의의 조직은 그룹 필터를 사용하여 고객별 보고 서를 생성합니다 . 고객별 보고서 생성은 다음 태스크를 포함합니다 .

- Common Property Tables 를 사용하여 고객 이름 및 장치 위치 가져오기
- 특정 고객과 밀접한 관련이 있는 모든 사용자에 대한 그룹 계정 생성
- 그룹 계정에 대한 그룹 필터 생성

그룹 계정의 필터 생성에 대한 자세한 정보는 *OpenView Performance Insight 5.0 Administration Guide* 를 참조하십시오 .

#### 제약 적용

매개 변수를 편집하여 보고서에 제약을 적용합니다 . 제약은 필요 없는 데이터를 소거합니다 . 예를 들어 고객 이름 매개 변수를 편집하는 경우 고객 이름 필드에 입력한 고객을 제외한 모든 고객에 대 한 데이터가 보고서에서 누락될 것입니다 .

다중 제약을 동시에 적용할 수 있습니다 . Device Resources 는 다음의 매개 변수를 지원합니다 .

- 고객 이름
- 고객 ID
- 위치 이름
- 위치 ID
- 장치 이름
- 작성
- 모델

웹 액세스 서버를 사용하여 보고서를 원격으로 보고 있다면 보고서 오른쪽 아래 코너의 [ 매개 변수 편집 ] 아이콘을 클릭하여 매개 변수를 편집합니다 . [ 매개 변수 편집 ] 창이 열릴 때 필드에 제약을 입력하고 **제출**을 클릭합니다.

보고서 뷰어를 사용하고 있다면 메뉴 바에서 편집 **>** 매개 변수 값을 선택합니다 . 매개 변수 값 수정 창이 열릴 때 현재 값 필드를 클릭합니다 . 새 값을 입력하고 확인을 클릭합니다 .

### <span id="page-10-0"></span>추가적인 정보 소스

이 사용자 가이드는 모든 보고서가 아니라 일부 보고서의 샘플을 제공합니다 . Device Resources 에 있는 데모 패키지는 완전하며 패키지의 모든 보고서 샘플을 포함하고 있습니다 . 데모 패키지에 대한 액세스 권한이 있고 완전히 채워진 보고서가 어떠한지 보려면 데모 패키지를 설치합니다 . 실 제 보고서와 같이 데모 보고서는 대화식입니다 . 실제 보고서와는 달리 데모 보고서는 정적입니다 .

다음은 이 매뉴얼과 관련 있는 문서입니다 .

- *Executive Summaries Report Pack 1.0 User Guide*
- *Common Property Tables 3.5 User Guide*
- *NNM / Performance Insight Integration Module 2.0 User Guide*
- *Thresholds Module 5.0 User Guide*
- *RNS 7.0 Release Notes, 2004* 년 *11* 월

다음은 이 매뉴얼과 관련 있는 릴리스 명령문입니다 .

- *Device Resources Report Pack 3.0 Release Statement*
- *Dev Res 3COM Router Datapipe Release Statement*
- *Dev Res Alcatel Xylan Switch Datapipe Release Statement*
- *Dev Res Cabletron Datapipe Release Statement*
- *Dev Res Cisco Switch Datapipe Release Statement*
- *Dev Res Cisco Router Datapipe Release Statement*
- *Dev Res Extreme Devices Datapipe Release Statement*
- *Dev Res Foundry Datapipe Release Statement*
- *Dev Res HP ProCurve Datapipe Release Statement*
- *Dev Res Juniper Datapipe Router Release Statement*
- *Dev Res Nortel Bay Datapipe Release Statement*

핵심 제품 , OVPI 에 대한 매뉴얼과 OVPI 에서 실행하는 보고 솔루션에 대한 매뉴얼은 다음 웹 사이트에 게시되어 있습니다 .

#### **http://www.hp.com/managementsoftware**

지원 > 제품 매뉴얼을 선택하여 제품 매뉴얼 검색 페이지에 액세스합니다 . 핵심 제품 , Performance Insight 사용자 가이드는 **Performance Insight** 아래에 나열됩니다 . 리포트 팩 , 데이터파이프 , 전처 리기 및 NNM 용 값 추가 컴포넌트 (SPI 및 상관기 ) 에 대한 사용자 가이드는 **보고 및 네트워크 솔루** 션 아래에 나열됩니다 .

보고 및 네트워크 솔루션 아래의 항목는 출판 연도 및 월을 나타냅니다 . 사용자 가이드가 개정되 어 다시 게시되면 소프트웨어 버전 번호가 변경되지 않아도 출판 날짜는 변경될 것입니다 . 정 기적으로 업데이트된 사용자 가이드가 게시되기 때문에 최신 PDF 가 아닌 이전 PDF 를 사용 하기 전에 이 업데이트 사이트를 검색해야 합니다 .

**2** 

# <span id="page-12-0"></span>패키지 설치

이 장에서는 다음 주제를 다룹니다 .

- 원활한 설치를 위한 지침
- Device Resources 3.0 설치
- Device Resources 3.0 제거

### <span id="page-12-1"></span>원활한 설치를 위한 지침

OVPI에서 실행하는 각 보고 솔루션은 리포트 팩과 한 개의 데이터파이프 또는 때때로 리포트 팩과 다중 데이터파이프로 구성됩니다 . 데이터파이프를 설치할 때 OVPI 를 구성하여 특정 폴링 간격에 서 특정 유형의 성능 데이터를 수집합니다 . 리포트 팩을 설치할 때 OVPI 를 구성하여 특정 방법으 로 성능 데이터를 요약 및 집계합니다 .

RNS 7.0 CD 는 OVPI 의 리포트 팩 및 데이터파이프는 물론 NNM 컴포넌트도 포함합니다 . RNS 7.0 CD 를 삽입하고 패키지 추출 인터페이스를 시작한 다음 추출용 OVPI 리포트 팩을 선택할 때 설 치 스크립트는 모든 OVPI 패키지를 RNS CD 에서 시스템의 Packages 디렉토리로 복사합니다 . 추 출 프로세스가 끝난 후 설치 스크립트는 사용자에게 패키지 관리자를 시작할지 확인합니다 . 화면 지시를 따라 Device Resources 3.0 을 설치하기 전에 다음의 지침을 검토하십시오 .

#### 소프트웨어 전제 조건

Device Resources 의 버전 3.0 은 다음의 전제 조건을 갖습니다 .

- $\bullet$  OVPI 5.0
- OVPI 5.0 에 사용 가능한 모든 서비스 팩
- Common Property Tables 3.0 또는 그 이상 버전

현재 Common Property Tables 의 어느 버전도 실행하고 있지 않다면 패키지 관리자가 버전 3.5 를 설치하게 합니다 . Common Property Tables 의 이전 버전이 실행 중이라면 버전 3.0 또는 3.5 로 업그레이드합니다 . Common Property Tables 용 업그레이드 패키지를 설치하는 것은 쉽습니다 . 그러나 보조가 필요하거나 이 패키지 작동 방법에 대해 자세히 알려면 *Common Property Tables 3.5 User Guide* 를 참조하십시오 .

#### 데이터파이프

이 리포트 팩에 대한 데이터를 수집하는 데이터파이프는 전제 조건이 아닙니다 . 리포트 팩을 설치할 때 데이터파이프를 설치하거나 리포트 팩을 설치한 후에 데이터파이프를 설치할 수도 있습니다 . 다 음의 데이터파이프가 사용 가능합니다 .

- Dev Res 3COM Datapipe
- Dev Res Alcatel Datapipe
- Dev Res Cabletron Datapipe
- Dev Res Cisco Switch Datapipe
- Dev Res Cisco Router Datapipe
- Dev Res Enterasys Router Datapipe
- Dev Res Enterasys Switch Datapipe
- Dev Res Extreme Devices Datapipe
- Dev Res Foundry Datapipe
- Dev Res Juniper Router Datapipe
- Dev Res Nortel Bay Datapipe
- Dev Res HP ProCurve Datapipe

#### 임계값 및 **Network Node Manager** 와의 통합

OVPI와 NNM 서버가 통합되면 OVPI 서버에 임계값 서브 패키지 Device\_Resource\_Thresholds를 설치하려고 할 것입니다 . 이 선택적인 패키지는 사용자 정의된 임계값을 포함합니다 . 패키지를 설 치하면 OVPI 에 의해 생성된 임계값 트랩이 NNM 알람 브라우저에서 알람으로 표시될 것입니다 .

설치할 임계값 서브 패키지를 선택하면 패키지 관리자는 Thresholds Module 을 자동적으로 설치할 것입니다 . Thresholds Module 은 임계값 위반에 응답하는 동작을 제어합니다 . Thresholds Module 에 대한 구성 옵션 및 최신 확장에 대한 세부사항은 *Thresholds Module 5.0 User Guide* 를 참조하십 시오 .

#### 분산 환경

분산 환경에서 Device Resources 를 실행하려고 한다면 설치 절차는 더 복잡합니다 . 다음의 내용 은 단계 개요입니다 .

- **1** 모든 서버가 같은 버전의 OVPI 를 실행하고 있는지 확인합니다 .
- **2** 모든 서버가 사용 가능한 모든 OVPI 서비스 팩을 실행하고 있는지 확인합니다 .
- **3** 중앙 서버에서 경향 복사를 비활성화 합니다 .
- **4** 다음 패키지를 중앙 서버에 설치합니다 .
	- Device Resources, 보고서 배치
	- 임계값 서브 패키지
- Common Property Tables 3.0 또는 그 이상 버전 , 보고서 배치 ( 이 컨텍스트의 양식 )
- **5** 다음 패키지를 각 위성 서버에 설치합니다 .
	- Device Resources, 보고서 배치
	- Common Property Tables 3.0 또는 그 이상 버전
	- 임계값 서브 패키지
	- 적어도 한 개의 데이터파이프
- **6** 중앙 서버에서 경향 복사를 다시 활성화합니다 .

분산 환경에서 Device Resources 를 OVPI 서버에 설치한 후 위성 서버 데이터베이스와의 연결을 설치하고 경향 복사 풀 명령으로 중앙 서버를 구성하며 각 위성 서버에서 집계를 정지하여 환경을 구성해야 합니다 . 이러한 태스크는 4 장 , [분산형](#page-22-3) 시스템에 다루어집니다 .

#### **Device Resources 2.0** 에서 업그레이드

현재 Device Resources 2.0 을 실행하고 있다면 다음의 단계에 따라 버전 3.0 으로 업그레이드할 수 있습니다 .

- **1** Common Property Tables 의 업그레이드 패키지를 설치합니다 . 보고서를 배치합니다 ( 양식 ).
- **2** Device Resources 2.0 을 설치했을 때 설치한 데이터파이프를 제거합니다 .
- **3** Device Resources 3.0 의 업그레이드 패키지를 설치합니다 . 보고서를 배치합니다 .
- **4** Device Resources 3.0 의 새 데이터파이프를 설치합니다 .

#### 원격 폴러에 대한 폴링 정책

기존 데이터파이프를 설치 해제할 때 다음의 정보가 유실될 것입니다 .

- 원격 폴러에 대한 폴링 정책
- 다중 폴러 정책
- 사용자 정의된 폴링 그룹

collection\_manager 및 group\_manager 명령을 사용하여 기존 폴링 정책 구성 및 사용자 정의된 폴 링 그룹을 내보낼 수 있습니다 .

#### 폴링 정책 구성 내보내기

환경이 원격 폴러에 대한 폴링 정책을 포함하면 collection\_manager 명령을 사용하여 기존 정책 구 성을 파일에 내보냅니다.

*UNIX:* trendadm 사용자로서 다음의 명령을 실행합니다 .

#### **cd \$DPIPE\_HOME**

#### **./bin/collection\_manager -export -file /tmp/savePollingPolicy.lst**

*Windows:* 관리자 사용자로서 명령 창을 시작합니다 . OVPI 설치 디렉토리에 탐색하고 다음 명령 을 실행합니다 .

**bin\collection\_manager -export -file \temp\savePollingPolicy.lst**

#### 폴링 그룹 구성 내보내기

환경이 사용자 정의된 폴링 그룹을 포함하면 group\_manager 명령을 사용하여 그룹을 개별적인 .xml 파일로 내보냅니다 .

*UNIX:* trendadm 사용자로서 다음의 명령을 실행합니다 .

**cd \$DPIPE\_HOME**

#### **./bin/group\_manager -export\_all -outfile /tmp/savePollingGroups**

*Windows:* 관리자 사용자로서 명령 창을 시작한 후 OVPI 설치 디렉토리에 탐색하고 다음의 명령을 실행합니다 .

**bin\group\_manager -export\_all -outfile \temp\savePollingGroups**

#### 사용자 정의된 데이터 테이블 보기 누락

기존 등록 정보 테이블 보기를 사용하여 개별 데이터 테이블 보기를 생성했다면 리포트 팩을 업그 레이드하기 전에 개별 데이터 테이블 보기를 누락합니다 . 사용자 정의 테이블 보기를 누락해도 데 이터가 유실되지 않습니다 .

#### 분산 환경에서 버전 **3.0** 으로 업그레이드

Device Resources 2.0 을 OVPI 4.6 을 실행하는 다중 서버에 설치했다면 위성 서버 데이터베이스 와 연결하기 위해 DS EDIT 를 실행하여 시스템에 서버를 구성합니다 . 또한 경향 복사 풀 명령을 구성하고 각 위성 서버에서 매시간 집계를 정지합니다 . OVPI 4.6 에서 OVPI 5.0 으로 업그레이드 했다면 리포트 팩을 업그레이드하자마자 다음의 변경 사항을 반복해야 합니다 .

- 위성 서버 데이터베이스와의 연결 설치 ( 데이터베이스 추가 마법사를 사용하는 현재 시점 )
- 경향 복사 풀 명령 구성

세부사항은 4 장 , 분산형 [시스템을](#page-22-3) 참조합니다 .

#### <span id="page-15-0"></span>**Device Resources 3.0** 설치

Device Resources 3.0 을 설치하려면 다음의 단계를 따릅니다 .

- **1** 시스템에 로그인합니다 . UNIX® 시스템에서는 루트 사용자로서 로그인합니다 .
- **2** OVPI 타이머를 정지하고 프로세스가 종료하기를 기다립니다 .

Windows 에서 다음의 내용을 수행합니다 .

- **a** 제어판 **>** 관리 도구 **>** 서비스를 선택합니다 .
- **b** 서비스 목록에서 [OVPI 타이머 ] 를 선택합니다 .
- **c** 동작 메뉴에서 중지를 선택합니다 .

UNIX 에서는 루트 사용자로서 다음 중 하나를 수행합니다 .

- HP-UX: **sh /sbin/ovpi\_timer stop**
- Sun: **sh /etc/init.d/ovpi\_timer stop**

**3** RNS CD 를 삽입합니다 .

Windows: 메인 메뉴가 자동적으로 표시됩니다 .

UNIX:

- **a** CD 를 마운트합니다 (CD 가 자동적으로 마운트되지 않는 경우 ).
- **b** CD 에서 최상위 디렉토리에 탐색합니다 .
- **c ./setup** 을 실행합니다 .
- **4** 선택 필드에 **1** 을 입력하고 입력을 누릅니다 .

설치 스크립트가 각 패키지를 시스템의 Packages 디렉토리에 복사한 후 프롬프트를 따라 Performance Insight 및 패키지 관리자를 시작합니다 . 패키지 관리자 환영 창이 열립니다 .

- **5** 다음을 클릭합니다 . 패키지 위치 창이 열립니다 .
- **6** 설치를 클릭합니다 .
- **7** 기본 대상 디렉토리를 승인하거나 필요하면 다음을 클릭합니다 . 보고서 배치 창이 열립니다 . OVPI 어플리케이션 서버에 대한 사용자 이름 및 암호를 입력합니다 .
- **8** 다음을 클릭합니다 . 패키지 선택 창이 열립니다 .
- **9** 다음의 패키지에 대한 체크 박스를 클릭합니다 .

*Device Resource 3.0*

*Device Resource Thresholds* [ 선택 사항 ]

*Device Resources Demo Package* [ 선택 사항 ]

- **10** 적어도 한 데이터파이프에 대한 체크 박스를 클릭합니다 .
- **11** 다음을 클릭합니다 . 유형 발견 창이 열립니다 .
- **12** 패키지 설치 후 즉시 유형 발견을 실행하려면 기본값을 접수하고 다음을 클릭합니다. 선택 개요 창이 열립니다 .
- **13** 설치를 클릭합니다. 설치 진행 창이 열리고 설치가 시작됩니다. 설치가 끝나면 패키지 설치 완료 메시지가 나타납니다 .
- **14** 완료를 클릭합니다 .
- **15** OVPI 타이머를 다시 시작 합니다 .

Windows 에서 다음을 수행합니다 .

- **a** 제어판 **>** 관리 도구 **>** 서비스를 선택합니다 .
- **b** 서비스 목록에서 [OVPI 타이머 ] 를 선택합니다 .
- **c** 동작 메뉴에서 시작을 선택합니다 .

UNIX 에서는 루트 사용자로서 다음 중 하나를 수행합니다 .

HP-UX: **sh /sbin/ovpi\_timer start**

Sun: **sh /etc/init.d/ovpi\_timer start**

<span id="page-17-0"></span>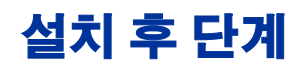

이 정보는 업그레이드에만 적용합니다 .

복원해야 할 임의의 폴링 정책 및 사용자 정의된 그룹 정의를 다시 구성합니다 . 내보낸 구성을 다시 입력하지 마십시오 . 이전 데이터파이프가 방금 설치한 새 데이터파이프와 호환성이 없을 수도 있 으므로 내보낸 구성을 다시 입력하면 데이터가 손상될 수 있습니다 .

기존 리포트 팩 등록 정보 테이블 보기에 기반된 임의의 사용자 정의된 데이터 테이블 보기를 누락 했다면 그러한 개별 보기를 현재 다시 생성할 수 있습니다 .

### <span id="page-17-1"></span>보고서 보기 옵션

보고서를 보기 전에 배치해야 합니다 . Device Resources 를 설치할 때 보고서 배치 옵션을 활성화 했습니다 . 결과적으로 이 패키지에 있는 모든 연관된 양식뿐만 아니라 이 패키지의 보고서가 OVPI 어플리케이션 서버에 배치되었습니다 . 일단 보고서가 OVPI 어플리케이션 서버에 있으면 다음 두 가지 방법으로 보고서를 볼 수 있습니다 .

- OVPI 클라이언트
- 웹 브라우저

클라이언트 컴포넌트가 시스템에 설치되어 있으면 보고서 뷰어 , 보고서 작성기 및 관리 콘솔에 액 세스할 수 있습니다 . 클라이언트 컴포넌트가 시스템에 설치되어 있지 않으면 웹 브라우저를 사용 하여 보고서를 보는 것이 보고서를 볼 수 있는 유일한 방법입니다 .

클라이언트 컴포넌트에 대한 자세한 정보는 *Performance Insight Installation Guide* 를 참조합니 다 . 선택된 객체별 보고서를 시작하기 위해 객체 / 등록 정보 관리 보기를 사용하는 방법을 포함하 여 관리 콘솔에 대한 세부사항은 *Performance Insight Administration Guide* 를 참조하십시오 .

### <span id="page-17-2"></span>성능 데이터 보기

일부 보고서는 다른 보고서보다 더 빨리 데이터로 작성됩니다 . 데이터로 작성되는 첫 보고서는 니 어 실시간 보고서입니다 . 첫 번째 데이터 수집이 완료된 후 즉시 이 보고서에서 데이터를 보기 시작 할 것입니다.

어제의 성능 분석으로 시작하는 임의의 보고서는 결과를 보기 전에 적어도 온전한 하루 분의 데이 터가 필요할 것입니다 . 며칠 내에 곧 예측 데이터를 보기 시작할 것입니다 . 그러나 신뢰성 있는 예 측 데이터는 롤링 기준선이 완료되는 기간인 대략 여섯 주 동안은 사용 가능하지 않습니다 .

### <span id="page-18-0"></span>**Device Resources 3.0** 제거

Device Resources 를 제거하면 Device Resources 에 의존하는 모든 데이터파이프가 자동적으로 제 거됩니다 . Device Resources 패키지를 설치 해제하려면 아래의 단계를 따릅니다 .

- **1** 시스템에 로그인합니다 . UNIX 시스템에서는 루트 사용자로서 로그인합니다 .
- **2** OVPI 타이머를 정지하고 프로세스가 종료되기를 기다립니다 .

Windows 에서 다음을 수행합니다 .

- **a** 제어판 **>** 관리 도구 **>** 서비스를 선택합니다 .
- **b** 서비스 목록에서 [OVPI 타이머 ] 를 선택합니다 .
- **c** 동작 메뉴에서 중지를 선택합니다 .

UNIX 에서는 루트 사용자로서 다음 중 하나를 수행합니다 .

- HP-UX: **sh /sbin/ovpi\_timer stop**
- Sun: **sh /etc/init.d/ovpi\_timer stop**
- **3** 패키지 관리자를 시작하고 패키지 설치 해제에 대한 화면 지시를 따릅니다 . 확인될 때 제거할 Device Resources 를 선택합니다 . 설치 해제 프로세스가 끝나면 패키지 제거 완료 메시지가 나 타납니다.
- **4** 완료를 클릭합니다 .
- **5** OVPI 타이머를 다시 시작합니다 .

Windows 에서 다음을 수행합니다 .

- **a** 제어판 **>** 관리 도구 **>** 서비스를 선택합니다 .
- **b** 서비스 목록에서 [OVPI 타이머 ] 를 선택합니다 .
- **c** 동작 메뉴에서 시작을 선택합니다 .

UNIX 에서는 루트 사용자로서 다음 중 하나를 수행합니다 .

HP-UX: **sh /sbin/ovpi\_timer start**

Sun: **sh /etc/init.d/ovpi\_timer start**

Device Resources 3.0 M7

**3** 

# <span id="page-20-0"></span>예외 임계값

이 장은 다음 주제를 포함합니다 .

- 예외의 기본 임계값
- 변경 양식을 사용하여 임계값 수정

### <span id="page-20-1"></span>예외의 기본 임계값

Device Resource Thresholds 서브 패키지는 CPU 이용률, 메모리 이용률 및 버퍼 이용률에 예외 임계값을 부과합니다 . 성능이 이 기본값 중 하나에 도달할 때 임계값 서브 패키지는 네트워크 관리 시스템에 트랩을 송신합니다 . OVPI 와 NNM 서버가 통합되면 임계값 서브 패키지는 NNM 에 트 랩을 송신합니다 . 트랩은 NNM 알람 브라우저의 알람으로 됩니다 .

다음 테이블은 각 임계값 위반에 따르는 조건을 설명하며 위반에 대응하여 송신된 알람의 심각도를 설명합니다.

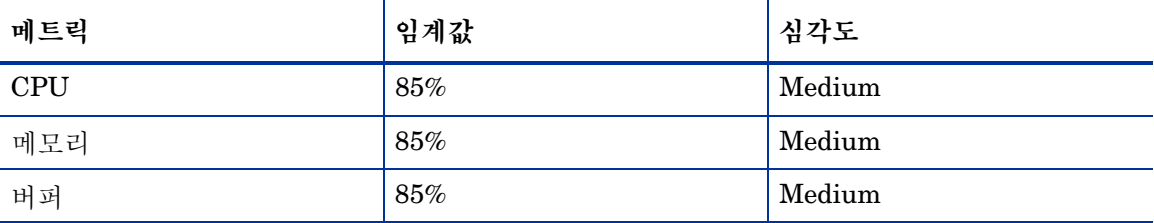

이 임계값을 사용 가능하게 하기 위해 사용자가 수행해야 할 사항은 없습니다 . 그러나 트랩의 여러 유형을 사용 가능하게 하거나 다중 트랩 대상을 설정하려면 임계값 모듈을 구성해야 합니다 . 자세 한 내용은 *Thresholds Module 5.0 User Guide* 를 참조하십시오 .

### <span id="page-21-0"></span>변경 양식 사용

Device Resources 3.0 은 기본 임계값 수정을 위한 변경 양식을 제공합니다 . 임계값 업데이트 양식 에 액세스하려면 다음을 수행하십시오 .

**1** 관리 콘솔 창의 왼쪽 패널에 있는 객체 아이콘을 클릭합니다. 객체/등록 정보 관리 뷰가 열립니 다 .

객체 관리자는 객체의 목록을 보여줍니다 . 나타나는 객체의 유형은 열려진 객체 관리자 뷰에 따릅니다.

- 장치 뷰 ( 기본값 ) 는 장치 목록을 보여줍니다 .
- 고객 뷰는 고객 목록을 보여줍니다 .
- 위치 뷰는 위치 목록을 보여줍니다 .
- **2** 뷰를 변경하려면 보기 > 보기 변경을 선택하고 팝업 창을 사용하여 다른 뷰를 선택합니다 .
- **3** 업데이트하려는 객체의 유형이 보이면 업데이트하려는 특정 객체를 선택합니다 . 객체별 태스 크가 오른쪽 창에 나타납니다 .
- **4** 태스크를 더블 클릭하여 아래에 표시된 임계값 업데이트 양식을 엽니다 .

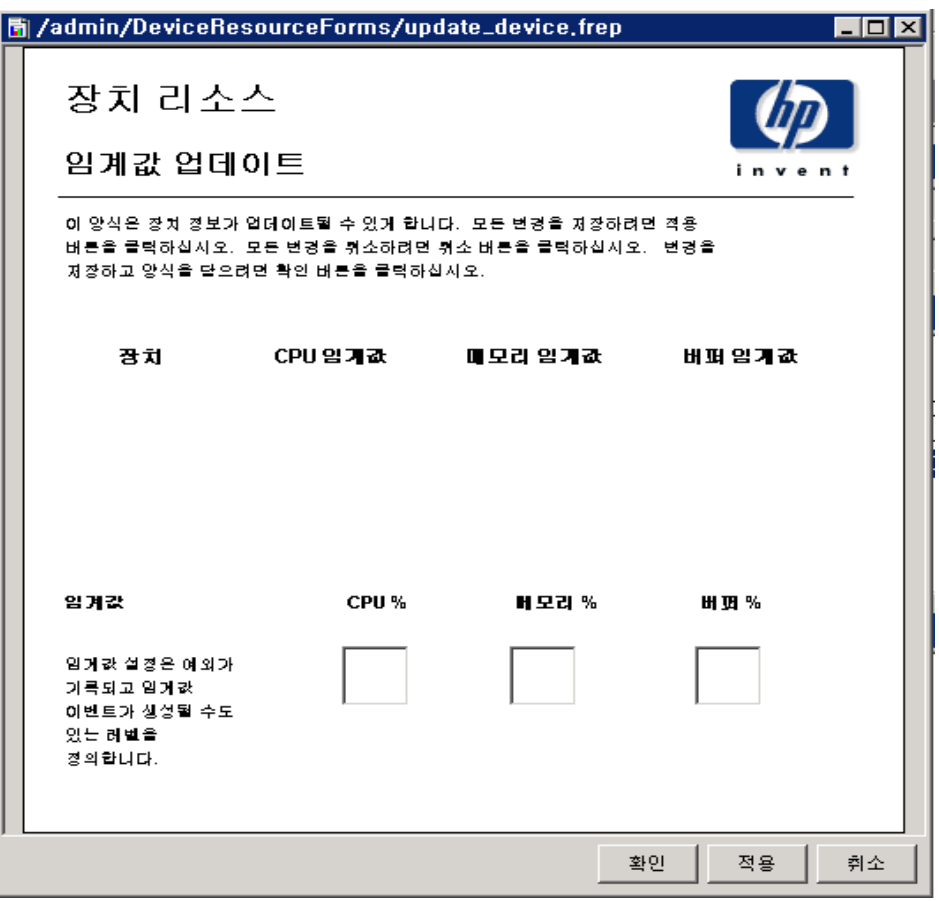

**4** 

<span id="page-22-3"></span><span id="page-22-0"></span>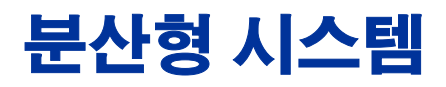

이 장은 다음 주제를 포함합니다 .

- 분산형 시스템에 적합한 패키지 설치
- 중앙 서버 구성
- 위성 서버 구성
- 시스템 클록

### <span id="page-22-1"></span>분산형 시스템에 패키지 설치

Device Resources 를 분산형 시스템으로 실행하려면 시스템의 각 서버를 구성해야 합니다 . 이를 수행하기 전에 패키지 설치가 올바로 수행되었는지 확인하십시오 . 분산 환경에서 패키지 설치에 대한 지침은 다음과 같습니다 .

- Device Resources 3.0 이 모든 서버에 설치됩니다 .
- 적어도 하나의 데이터파이프가 각 위성 서버에 설치됩니다 .
- 집계된 데이터에 대해서만 임계값을 사용 가능하게 하려면 , 중앙 서버에 임계값 서브 패키지 및 임계값 모듈을 설치합니다 .
- 매시간 데이터 또는 비율 데이터의 임계값을 사용 가능하게 하려면 , 위성 서버에만 임계값 서 브 패키지 및 임계값 모듈을 설치합니다 .

### <span id="page-22-2"></span>중앙 서버 구성

다음 태스크를 수행하여 중앙 서버를 구성합니다 .

- 태스크 1: 위성 서버 데이터베이스와 연결합니다 .
- 태스크 2: 매시간 데이터에 대해 trendcopy 풀 명령을 구성합니다 .
- 태스크 3: 비율 데이터에 대해 trendcopy 풀 명령을 구성합니다 .( 선택 사항 )

#### 태스크 **1** 위성 서버 데이터베이스와 연결합니다 **.**

- **1 HP OpenView > Performance Insight >** 관리 콘솔을 선택합니다 .
- **2** 왼쪽 아래에 있는 시스템 아이콘을 클릭합니다 . 시스템 **/** 네트워크 관리패널이 열립니다 .
- **3** 데이터베이스 폴더를 오른쪽 버튼으로 클릭합니다 . 프롬프트되면 **OVPI** 데이터베이스 추가를 선 택합니다 . 데이터베이스 추가 마법사가 열립니다 .
- **4** 다음을 클릭합니다 .
- **5** 추가하려는 데이터베이스에 대한 호스트 이름 및 포트 번호를 입력하고 다음을 클릭합니다 .
- **6** 요약을 검토합니다 . 추가 데이터베이스에 대해 단계 4 와 단계 5 를 반복합니다 .
- **7** 데이터베이스 추가가 완료되면 마침을 클릭합니다 .

#### 태스크 **2:** 매시간 데이터에 대해 **trendcopy** 풀 명령을 구성합니다 **.**

**1** 다음 파일을 엽니다 .

\$DPIPE\_HOME/scripts/DeviceResourceReporting\_hourly.pro

- 2 hourly copy 블록에서 복사 명령을 주석 해제합니다 .
- 3 hourly copy 블록에서 복사 명령을 다음과 같이 수정합니다 .
	- *SATELLITE\_SERVER\_1\_DATABASE* 를 위성 서버 이름으로 바꿉니다 .
	- *THIS\_MACHINE\_DATABASE* 를 중앙 서버 이름으로 바꿉니다 .
- **4** 다중 위성 서버를 갖고 있으면 각 서버에 대해 매시간 복사 명령을 생성 및 구성합니다 .

#### 태스크 **3:** 비율 데이터에 대해 **trendcopy** 풀 명령을 구성합니다 **.(** 선택 사항 **)**

중앙 서버의 니어 실시간 보고서를 보려면 비율 데이터가 중앙 서버에서 사용 가능해야 합니다 . 위 성 서버에서 비율 데이터를 얻으려면 다음을 수행하십시오 .

- **1** 기존 trendcopy 명령을 복제하여 trendcopy 명령을 더 추가합니다 .
- **2** 복제된 trendcopy 명령을 다음과 같이 수정합니다 .
	- *SHDevRes\_Device* 를 *SRDevRes\_Device* 로 변경합니다 .
	- *SHDevRes\_DeviceMem* 을 *SRDevRes\_DeviceMem* 으로 변경합니다 .
	- *SHDevRes\_DeviceCard* 를 *SRDevRes\_DeviceCard* 로 변경합니다 .
- **3** DeviceResourceReporting\_Hourly.pro 파일에서 매시간 trendsum을 주석 처리합니다.
- **4** 다음 파일을 엽니다 .
	- \$DPIPE\_HOME/scripts/DeviceResourceReporting\_hourly.pro
- **5** rate\_copy 블록에서 복사 명령을 주석 해제합니다 .
- **6** rate\_copy 블록에서 복사 명령을 다음과 같이 수정합니다 .
	- *SATELLITE\_SERVER\_1\_DATABASE* 를 위성 서버 이름으로 바꿉니다 .
	- *THIS\_MACHINE\_DATABASE* 를 중앙 서버 이름으로 바꿉니다 .

*4* 장

**7** 다중 위성 서버를 갖고 있는 경우 각 추가 장비에 대해 새로운 매시간 복사 명령을 생성 및 구성 합니다.

> 위성 서버에서 매시간 비율 데이터를 복사하면 두 가지 부정적 영향을 미칩니다 . 서버 사이의 트래픽이 증가하고 중앙 서버의 부하가 증가합 니다 .

### <span id="page-24-0"></span>위성 서버 구성

위성 서버를 구성하려면 다음을 수행하십시오 .

- 다음과 같은 경우에는 이 단계가 필요하지 않습니다 .
	- 위성 서버가 로컬 보고를 수행하고 있습니다 .
	- 위성 서버가 임계값 서브 패키지를 실행하고 있지 않습니다.
- **1** 매일 집계를 사용 불가능하게 합니다 .
	- \$DPIPE HOME/lib/trendtimer.sched 파일을 엽니다.
	- DeviceResourceReporting Daily.pro 를 참조하는 행을 주석 처리합니다 .
- **2** 매시간 처리 시작 시기를 확정하는 기본값을 변경하여 매시간 처리를 더 빨리 시작합니다 .
	- \$DPIPE HOME/lib/trendtimer.sched 파일을 엽니다.
	- DeviceResourceReporting Hourly.pro 파일에서 trendtimer 엔트리를 위치 지정 합니다 . 기본적으로 매시간 처리는 그 시간 후 40 분에 시작합니다 .
	- 중앙 서버가 위성 서버에서 데이터 복사를 시작하기 전에 위성 서버가 매시간 요약을 완료 하는지 확인하려면 시작 시간을 1:00+40 에서 1:00+25 로 변경합니다 .
- **3** 데이터파이프 폴링 정책을 구성하고 각 네트워크 장치가 한 개의 위성 서버로만 폴링되는지 확 인합니다.
- **4** 위성 서버가 둘 이상의 폴러를 가지면 각 폴러에 대해 별도의 폴링 정책을 생성하고 뷰 및 유형 을 사용하여 장치를 분리합니다 .
- **5** 원격 폴러를 사용 중이면 폴러 간 중복 폴링 및 위성과 폴러 간 중복 폴링의 방지를 확인하십시 오 .

<span id="page-24-1"></span>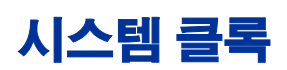

각 위성 서버의 시스템 클록이 중앙 서버의 시스템 클록과 동기화되어 있는지 확인합니다 .

시스템 클록

<span id="page-26-0"></span>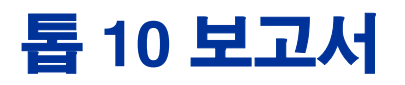

Device Resources 는 세 개의 톱 10 보고서를 포함합니다 .

- 고객 톱 10
- 장치 톱 10
- 위치 톱 10

이 보고서를 사용하여 CPU, 메모리 및 버퍼 이용률에서 최악으로 분류된 고객 , 위치 및 장치를 식 별합니다 . 고객 보고서가 하나의 고객에게 속하는 장치 그룹에 대해 통계를 집계하는 한편 위치 보 고서는 하나의 고객에게 속하는 여러 위치의 장치 그룹에 대한 통계를 집계합니다 . 장치 보고서는 데이터를 집계하지 않습니다 . 이는 하나의 고객에게 속하는 개별적인 장치에 대한 통계를 표시합 니다.

고객 , 위치 또는 장치를 분류하는 것 외에도 각 톱 10 보고서는 항목을 최상위 F90 값으로 정렬하 며 OVPI 가 예측하는 이용률 레벨이 오늘부터 90 일간 유효합니다 . 왼쪽 및 오른쪽 테이블은 독립 적이며 왼쪽의 최악의 수행 테이블에 나타나는 아이템은 오른쪽의 예측 테이블에 나타날 수 없다는 것을 주의하십시오 . 만약 두 테이블에 같은 아이템이 나타나면 어제의 성능이 교정 동작을 호출할 수 있는 보다 긴 시간 경향의 일부라고 가정할 수 있습니다 .

왼쪽 테이블은 어제의 평균 이용률 및 어제의 최번시 통계를 제공합니다 . 테이블 엔트리는 평균 이 용률에 따라 최상위에서 최하위까지 정렬됩니다 . 오른쪽 테이블은 기준선 , F30, F60 및 F90 에 대 한 통계를 제공합니다 . 테이블 엔트리는 F90 값까지 최상위에서 최하위까지 정렬됩니다 . 여기서 기준선은 평균 최번시를 나타냅니다.

장치 톱 10 은 리소스 이용률 기준으로 고객을 최상위에서 최하위까지 정렬한 고객 요약 테이블로 시작합니다 . 고객 톱 10 및 위치 톱 10 은 어제의 총 예외 수 기준으로 고객을 최상위에서 최하위까 지 정렬한 고객 예외 수 테이블로 시작합니다 .

세 개의 톱 10 보고서의 샘플은 아래를 참조하십시오 .

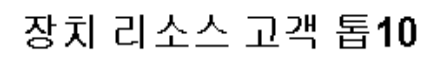

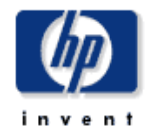

고객 톱10 보고서는 네트워크 관리자 및 네트워크 관리 인권한테 여러 기준에 기반된 톱10 고객의 목록을 제공합니다.

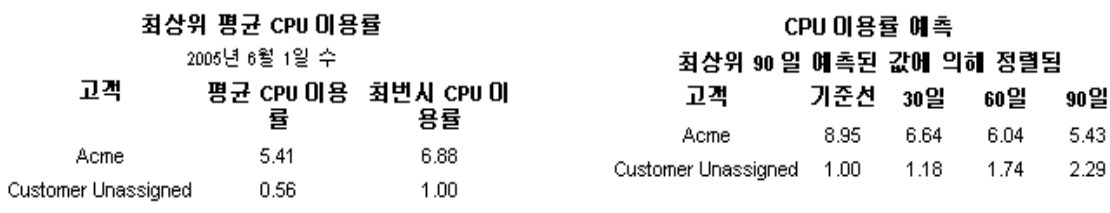

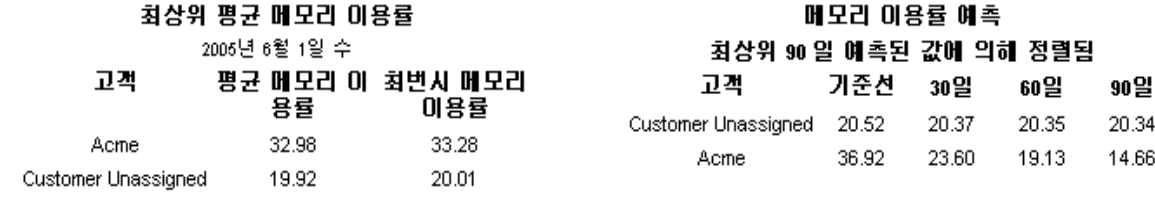

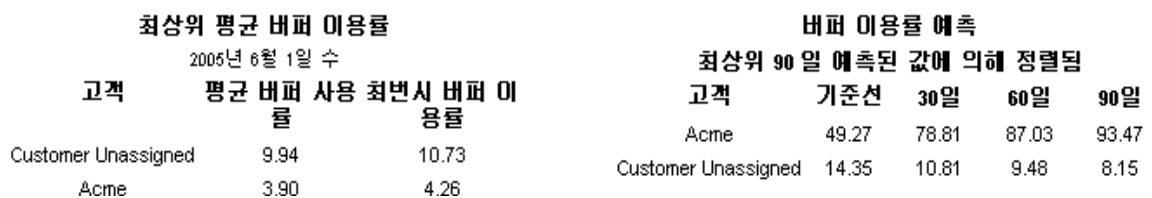

### 장치 리소스 톱10

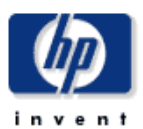

장치 리소스 톱10 보고서는 네트워크 관리자 및 기타 네트워크 관리 멤버들한테 여러 기준에 기반된 톱10 장치의 목록을 제공합니다.

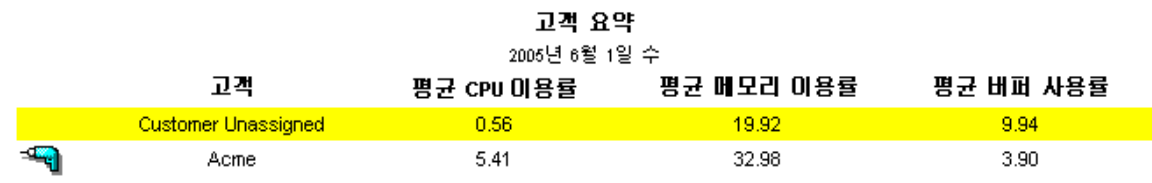

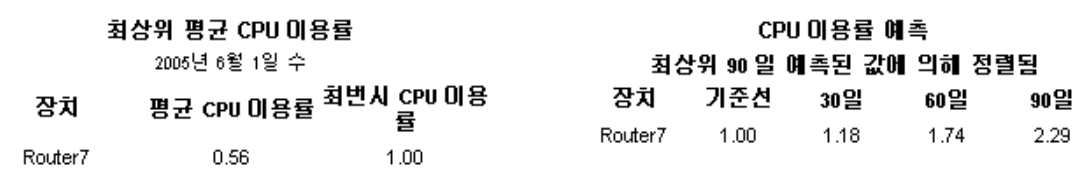

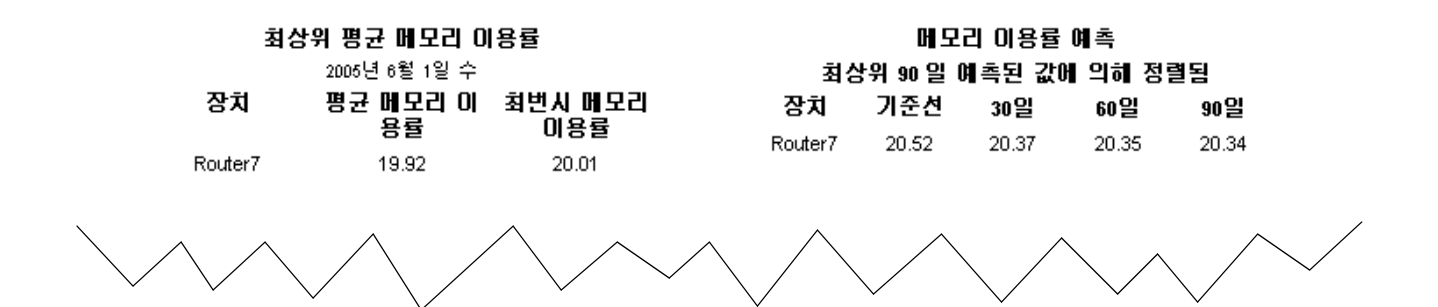

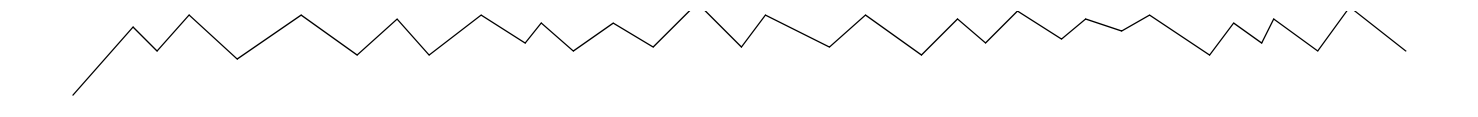

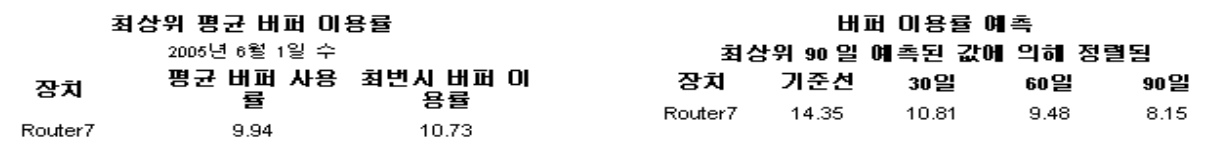

### 장치 리소스 위치 톱10

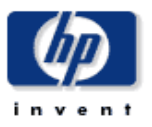

위치 톱10 보고서는 너트워크 관리자 및 기타 너트워크 관리 팀의 멤버들한테 여러 기준에 기반한 톱10 위치 목록을 제공합니다.

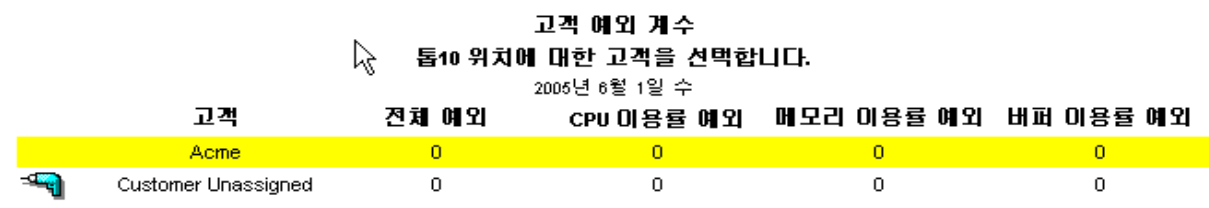

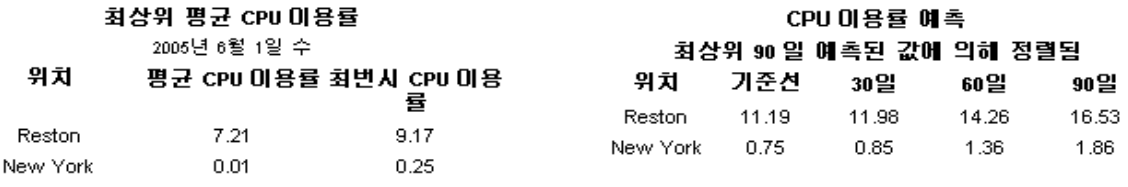

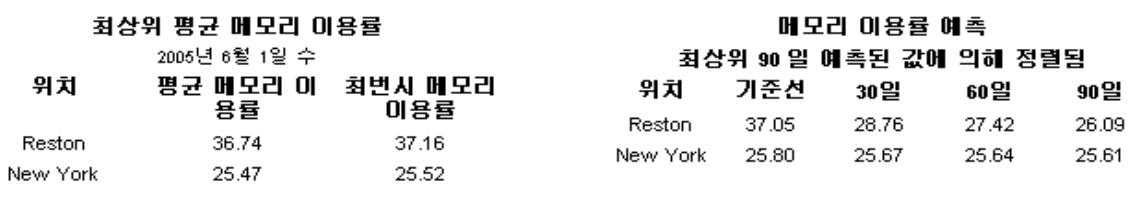

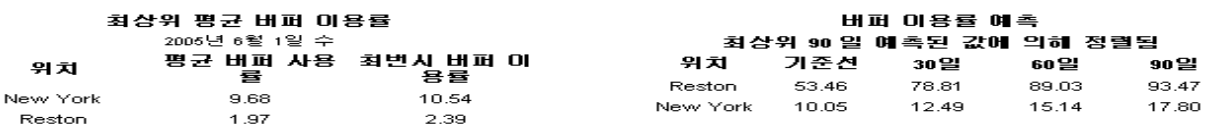

**6** 

## <span id="page-32-0"></span>요약 보고서

요약 보고서는 개별적인 장치가 아니라 장치 그룹에 대해 집중적으로 나타냅니다 . 만약 그래프가 한 고객에게 속하는 모든 장치 또는 한 위치의 모든 장치에 대한 이용률을 모니터하려면 사용자는 요약 보고서를 볼 것입니다 . 만약 그래프가 매시간 및 매일 데이터를 제공하고 매시간 및 매일 값의 샘플이 평균값에 기반한다면 사용자는 다시 요약 보고서를 볼 것입니다 .

고객 요약 보고서는 특정한 고객에 대한 임계값 예외 계수에 대해 집중적으로 나타냅니다 . 고객은 예외 번호에 따라 최상위에서 최하위까지 정렬됩니다 . 아래의 그래프는 CPU, 메모리 및 버퍼 이용 률을 추적합니다 . 막대 차트는 예외 계수를 시간별 및 날짜별로 표시하지만 서비스 그레이드 차트 는 고객에 대한 총 결과를 시간별 및 날짜별로 제공합니다 . 고객 요약을 사용하여 고객별 리소스 이 용률을 볼 수 있습니다 .

위치 요약은 한 고객에게 속하는 모든 위치에 대한 예외 계수를 제공하는 위치 선택 테이블을 제외 하면 고객 요약과 같습니다 . 그래프는 하나의 특정 위치에서 모든 장치에 대한 리소스 이용률을 나 타냅니다 . 막대 차트는 이 위치에 대한 예외 계수를 시간별 및 날짜별로 표시하지만 서비스 그레이 드 차트는 이 위치에 대한 전체 결과를 시간별 및 날짜별로 제공합니다 .

기록 요약 보고서는 먼저 최번시에 대해 집중적으로 나타낸 후 매시간 및 매일 수집 양식에서 개별 장치 또는 하나의 장치에 대한 개별 카드에 대한 자세한 분석을 제공합니다. 첫 번째 테이블은 사용 자가 고객을 다른 고객과 쉽게 비교할 수 있도록 수집된 최번시로 최상위에서 최하위까지 고객을 정렬합니다. 고객을 선택하여 리소스 이용률이 최상위에서 최하위까지 정렬된 고객에 속하는 장치 테이블을 작성합니다. 장치를 선택하고 CPU, 메모리 및 버퍼에 대한 평균값 및 최대 이용률을 추적 하는 주파수 분산 파이 차트 및 그래프를 생성합니다. 여기서 최대 이용률은 단일 샘플이며 특히 시 간 또는 날짜에 대해 최상위 샘플은 다중 샘플의 평균값이 아닙니다.

기록 요약과 유사하게 예외 요약은 장치별 요약입니다 . 이 보고서는 초기에 고객당 예외 계수에 대 해 나타냅니다 . 고객을 선택하여 어느 장치가 예외 계수를 담당했는지를 보여주는 테이블을 생성합 니다 . 매시간 그래프를 사용하여 이 예외가 정확히 언제 진행되었는지를 알아냅니다 . 매시간 그래 프를 매일 그래프와 비교하여 어제 예외 계수가 고립된 사건인가 아니면 보다 긴 기간 동안의 경향인 가를 알 수 있습니다 .

백플레인 기록 요약을 포함하는 여섯 개의 요약 보고서 전체의 샘플에 대해서는 아래를 참조합니다 .

### 장치 리소스 고객 요약

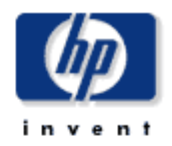

교객 요약 보고서는 CFO, CIO 및 관리자들한테 CPU, 메모리 및 버퍼 이용률의 중요한 영역에 대한 회사 장치의 성능 가요를 제공합니다. 각 차트는 주어진 고객에 대한 모든 장치의 집합된 키 메트럭을 보여줍니다.

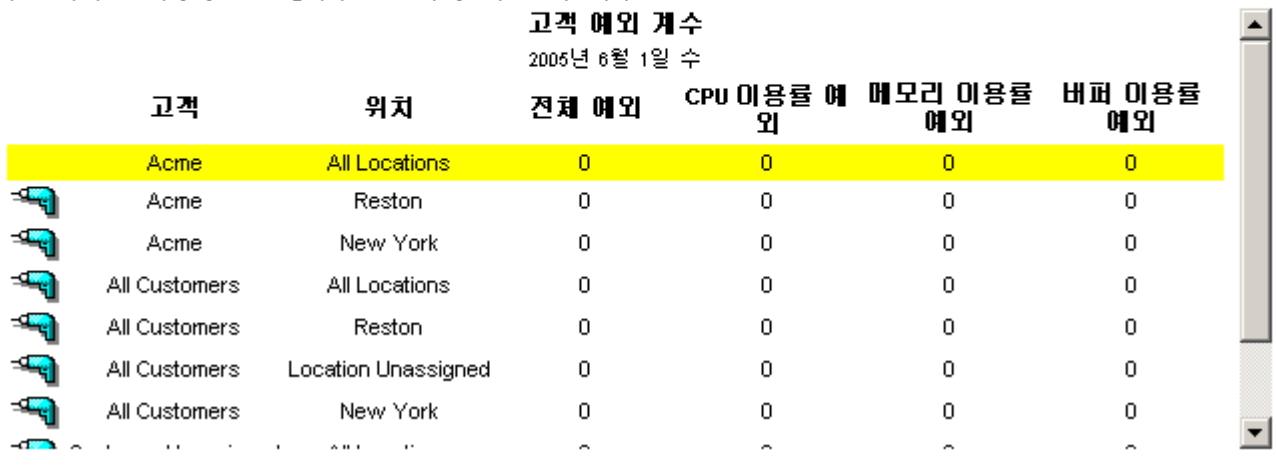

일별 시간별

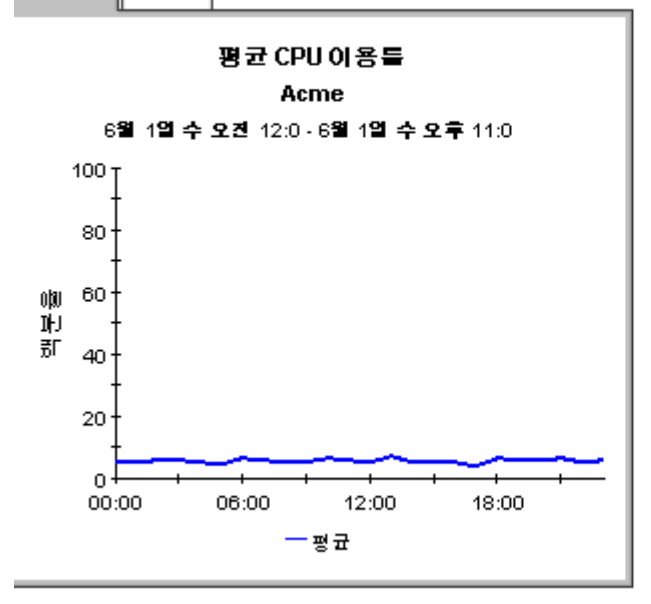

일별 시간별

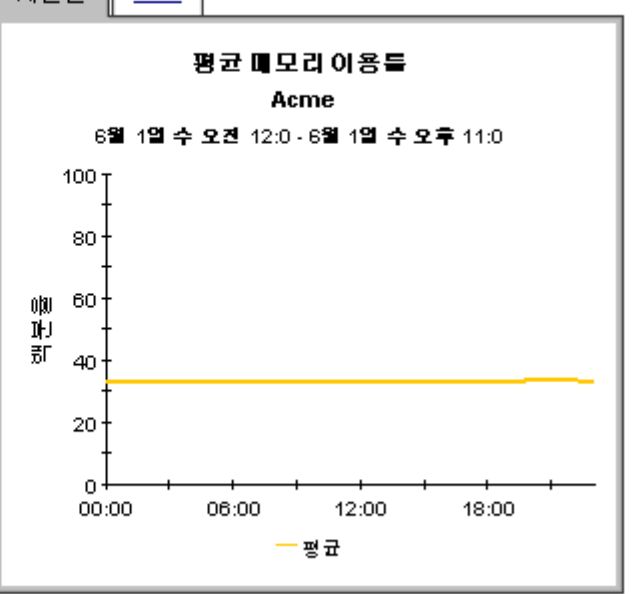

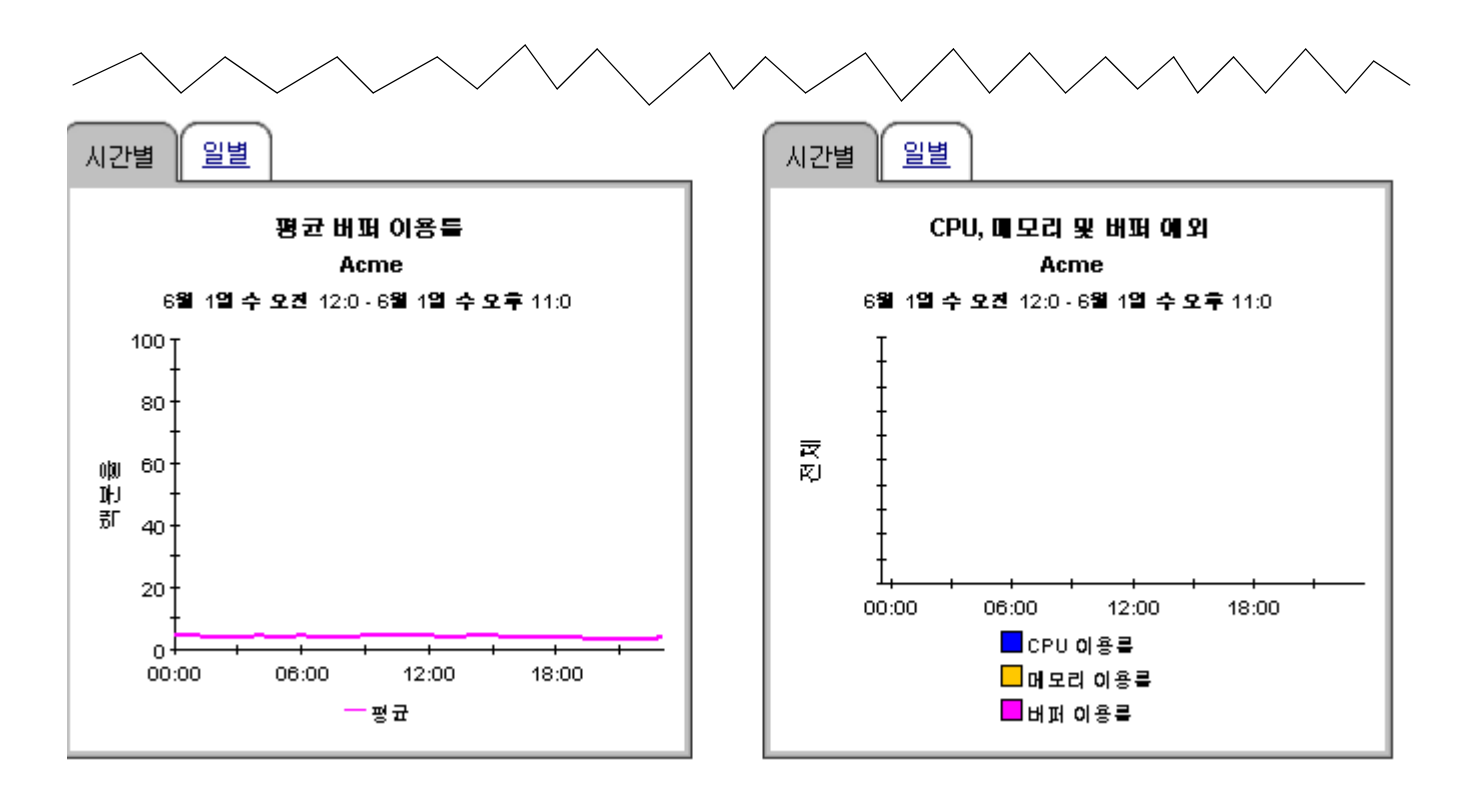

시간별 일별

서비스 그래이드 Acme 6월 1일 수 오겐 12:0 - 6월 1일 수 오후 11:0

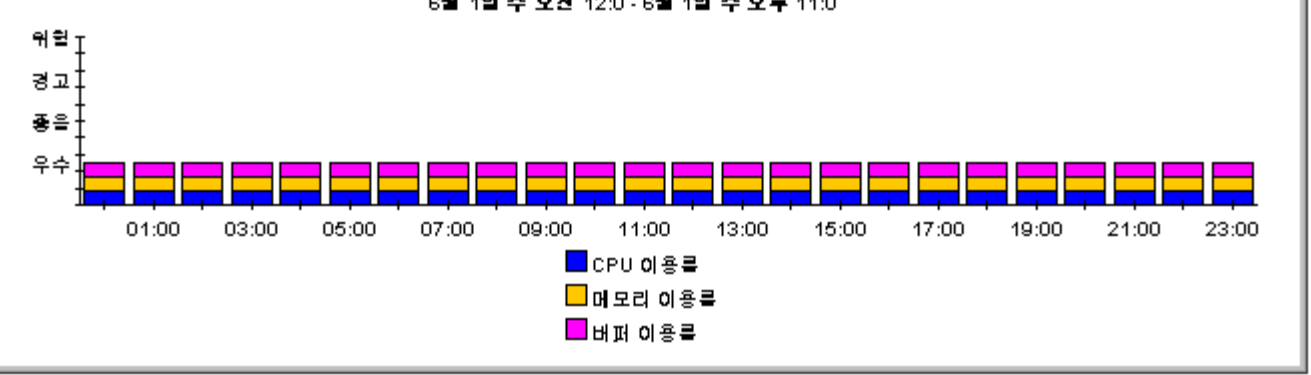

장치 리소스 위치 요약

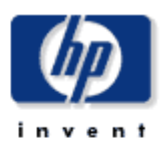

위치 요약 보고서는 CFO, CIO 및 관리자들한테, 위치에 의한 CPU, 메모리 및 버퍼 이용률의 중요한 영역에 있는 회사 장치의 성능 개요를 제공합니다.

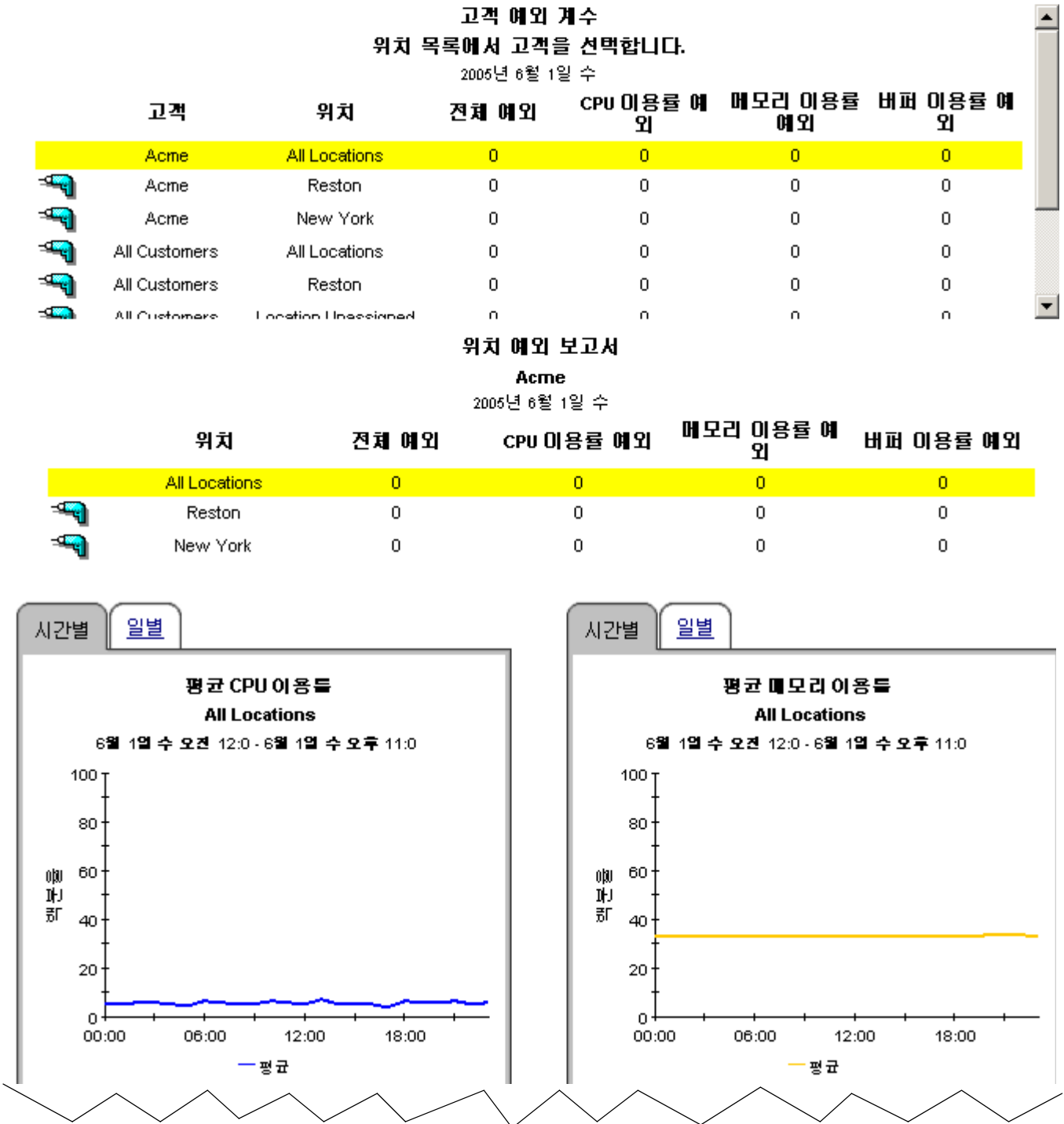
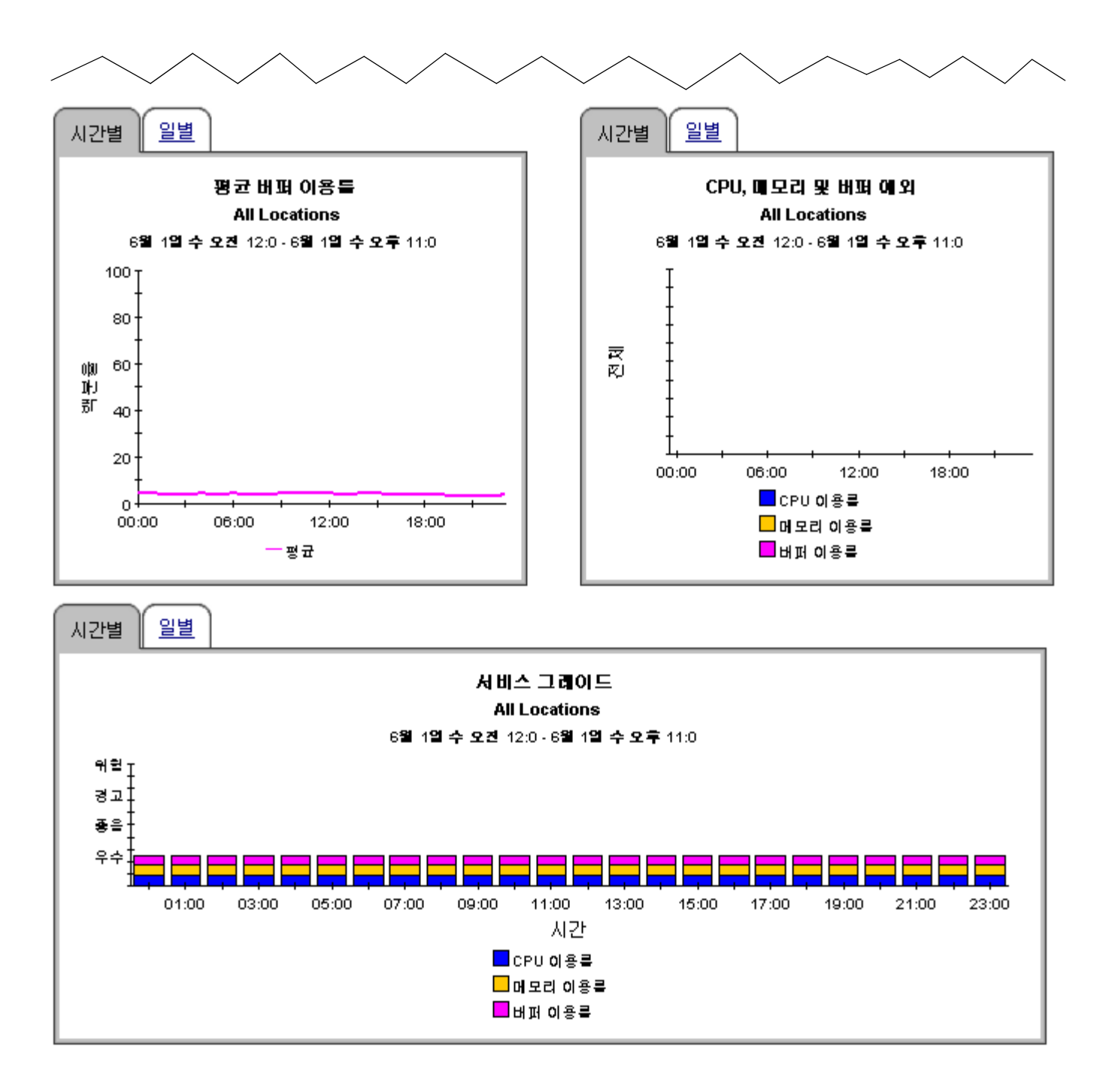

장치 리소스 기록 요약

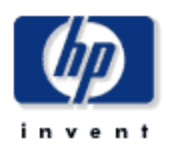

장치 리소스 기록 요약 보고서는 네트워크 관리 인권한테 최고의 CPU, 버퍼 및 메모리 이용률 등 기별 장치에 대한 상세한 정보를 제공합니다.

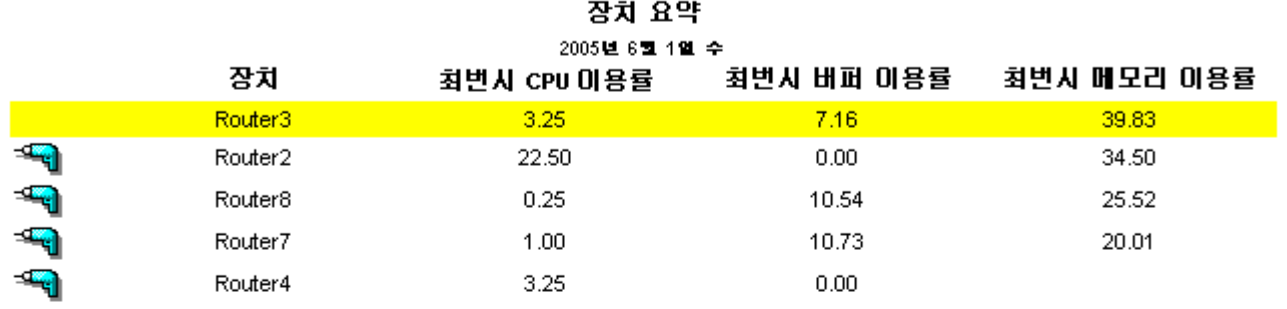

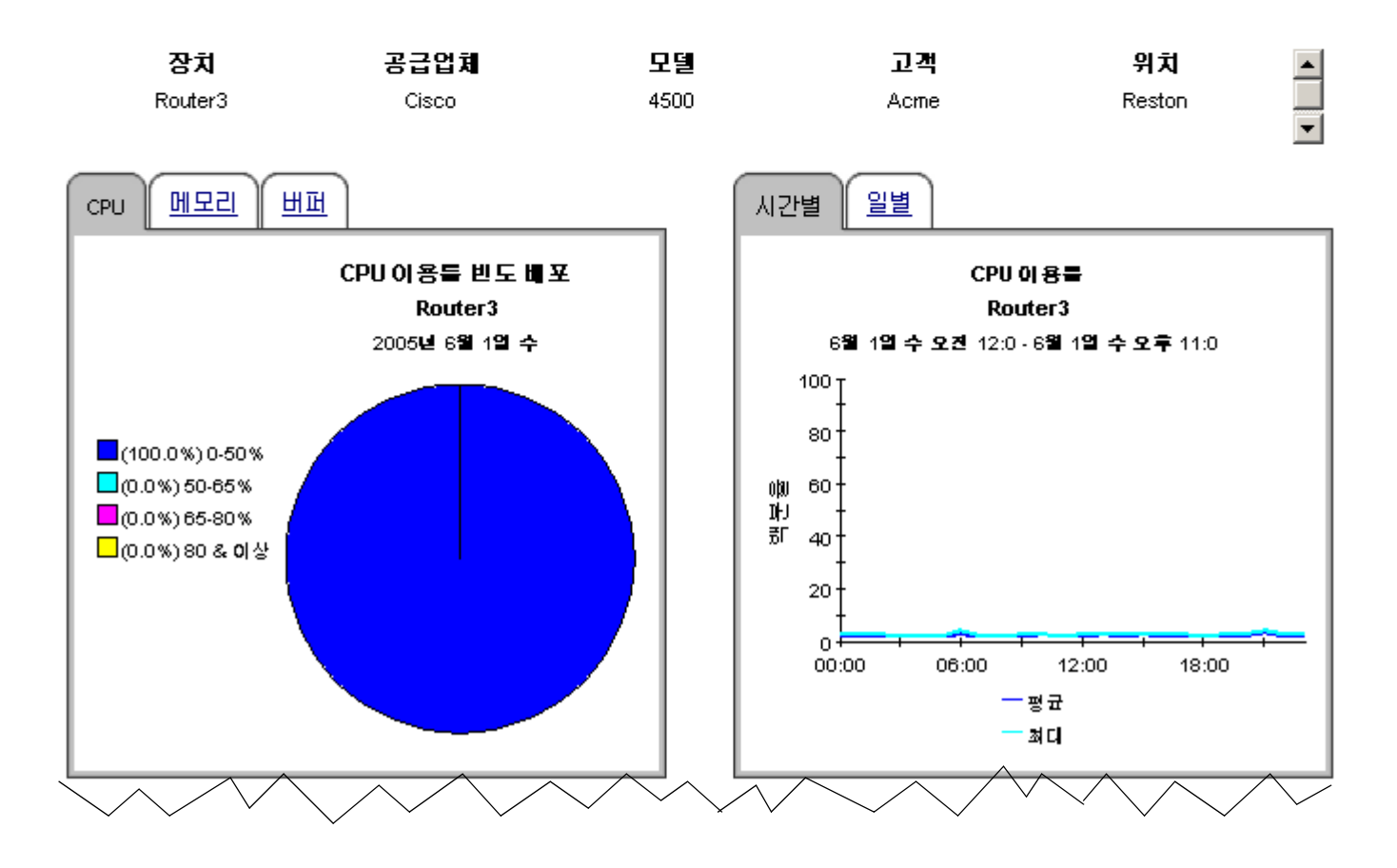

 $62f$ 

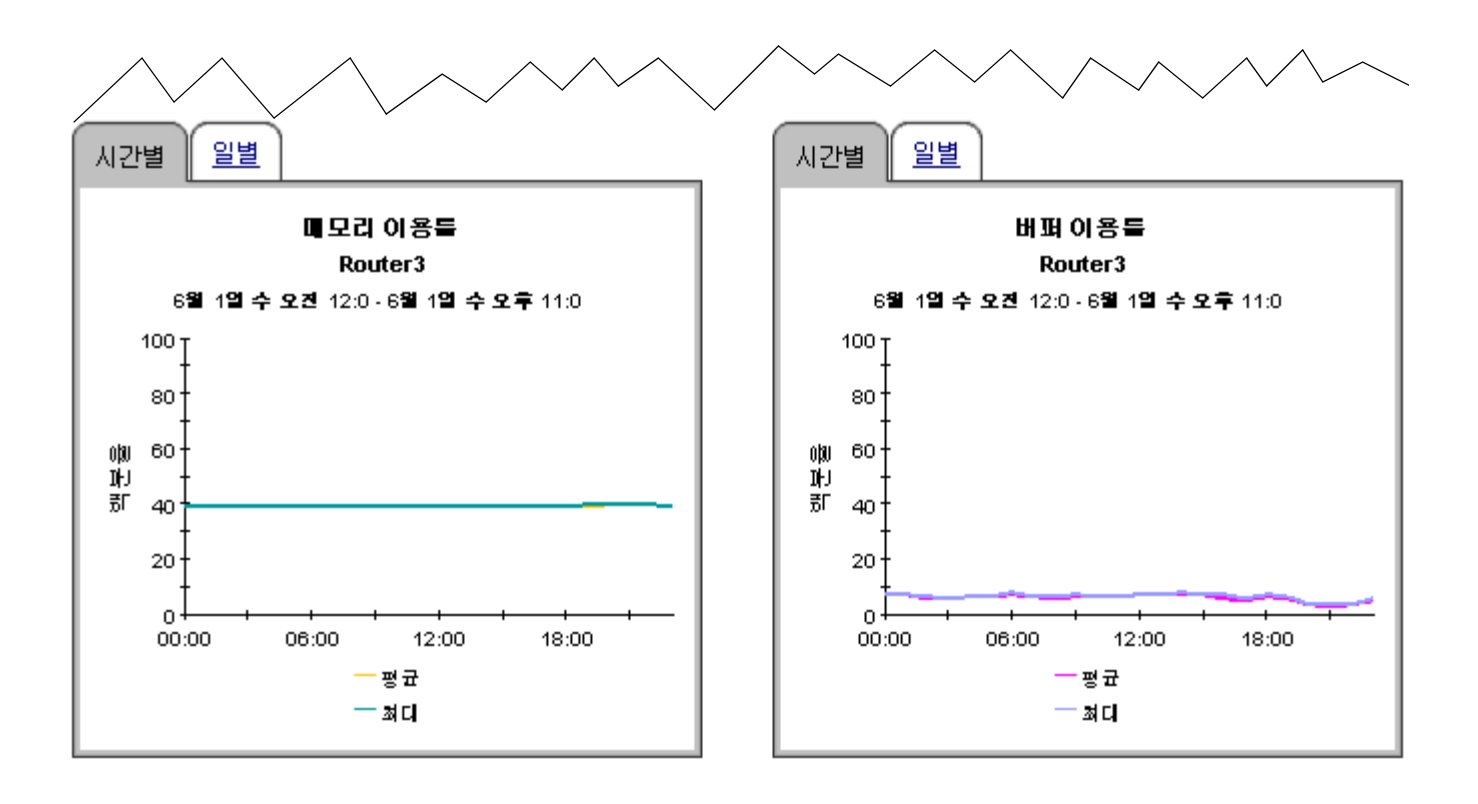

# 장치 리소스 카드 기록 요약

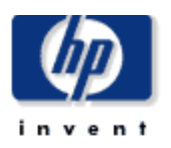

장치 리소스 카드 기록 요약 보고서는 네트워크 관리 인원한테 최고의 CPU,버퍼,및 메모리 이용률동 카드 또는 슬롯에 의한 기별 장치 키 메트럭에 관한 상세한 경보를 제공합니다.

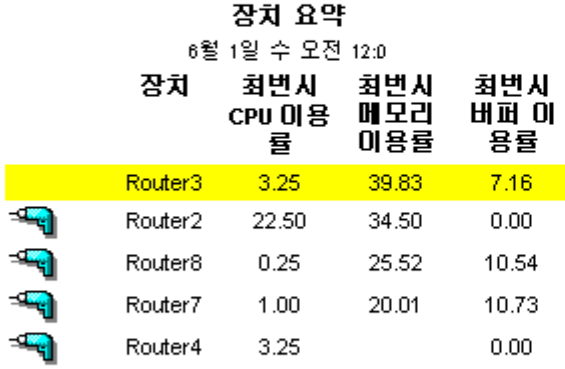

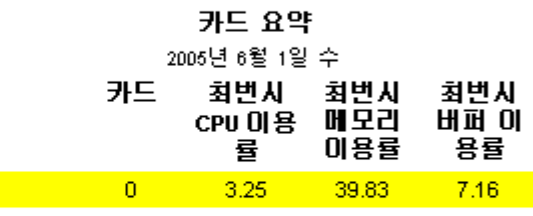

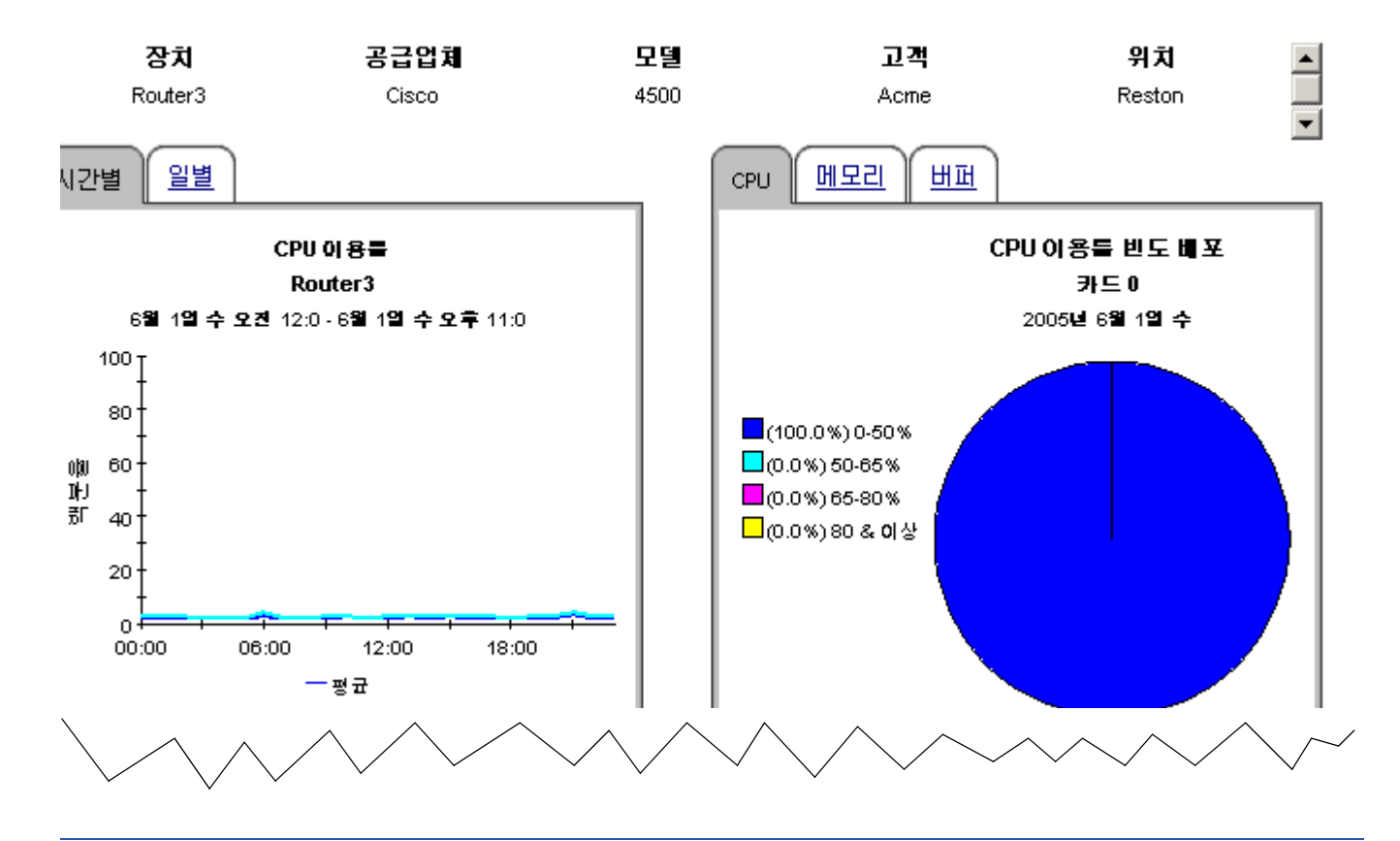

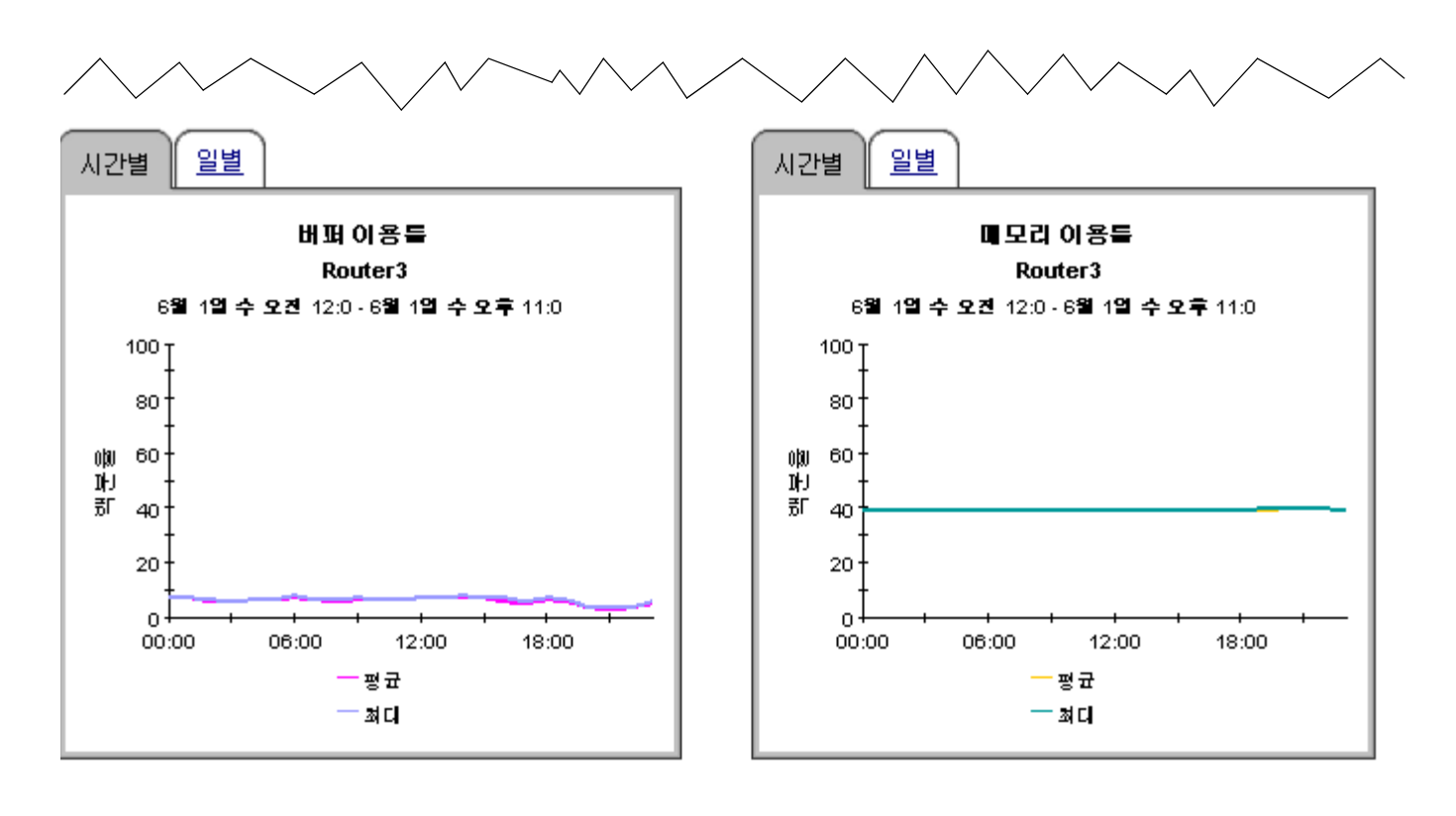

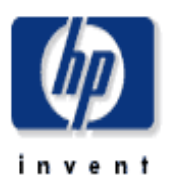

장치 리소스 예외 보고서는 네트워크 관리자 및 기타 네트워크 관리 멤버들한테 임거값 조건을 초과하는 장치 목록을 제공합니다.

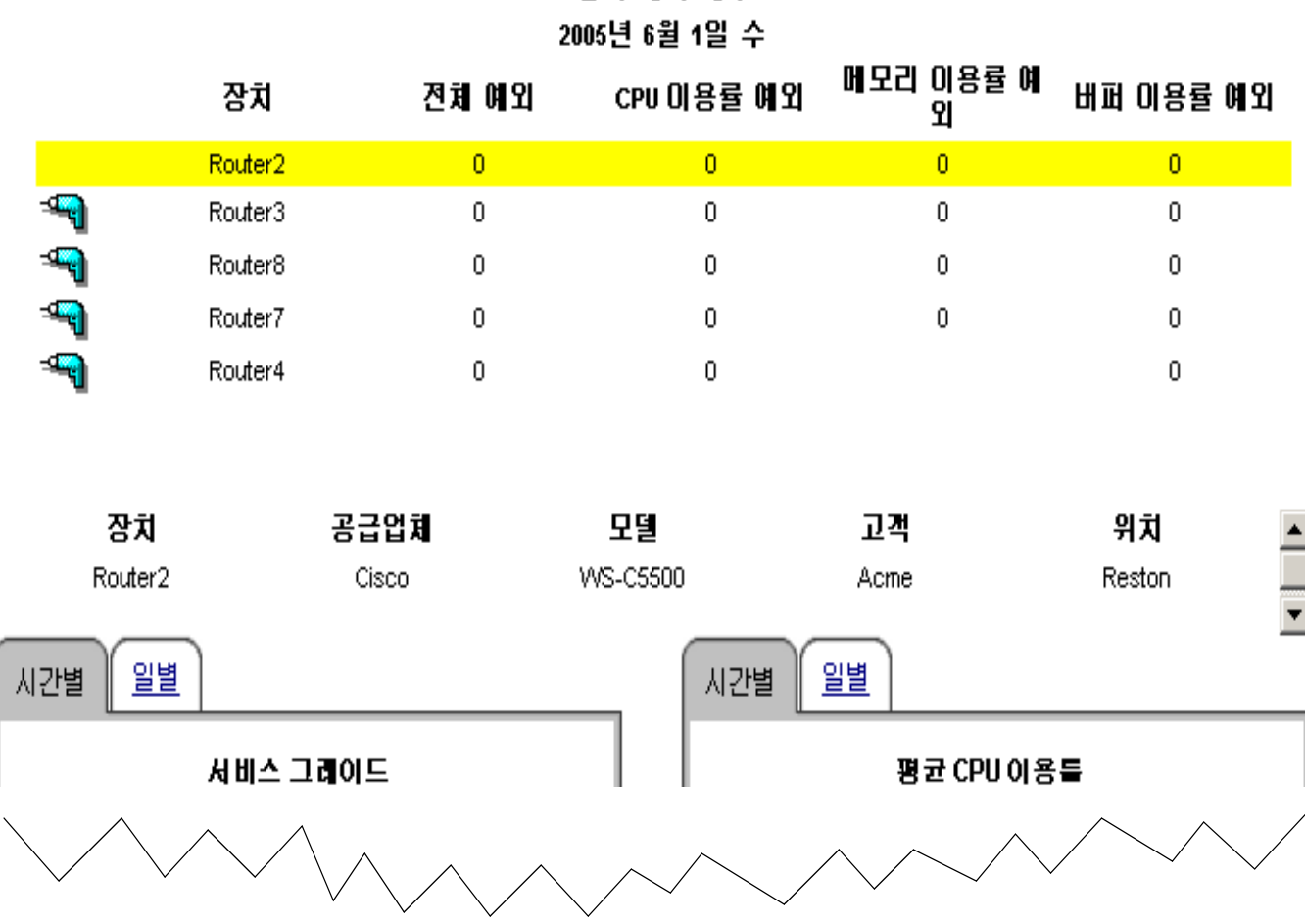

# 장치 예외 계수

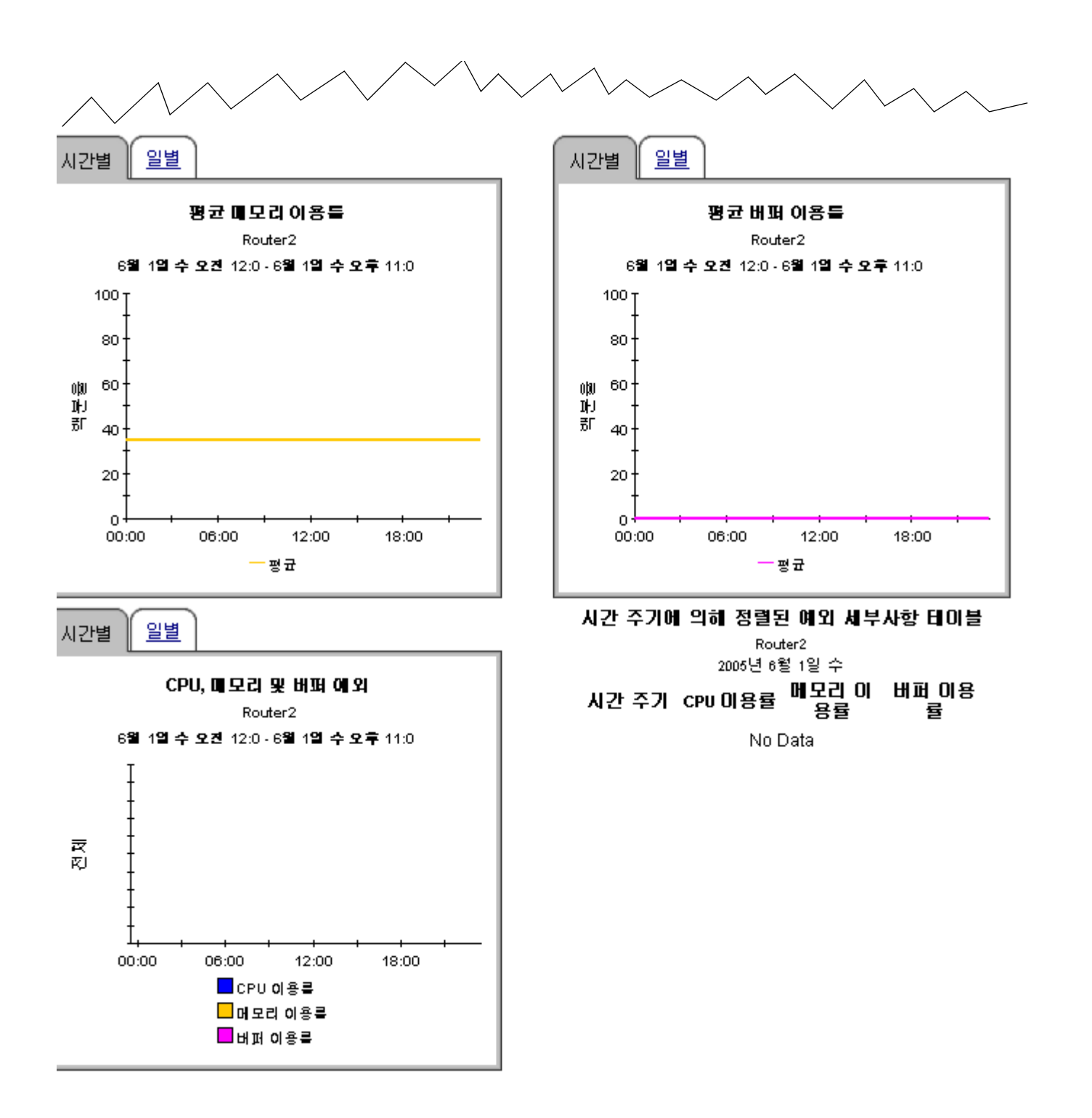

# 장치 리소스 리포팅 - 백플레인

# 기록 요약

장치 리소스 백플레인 기록 요약 보고서는 네트워크 관리 인원한테 최상위 백플레인,CPU,버퍼 및 메모리 이용률등 기별 장치의 키 메트릭에 대한 상세한 경보를 제공합니다.

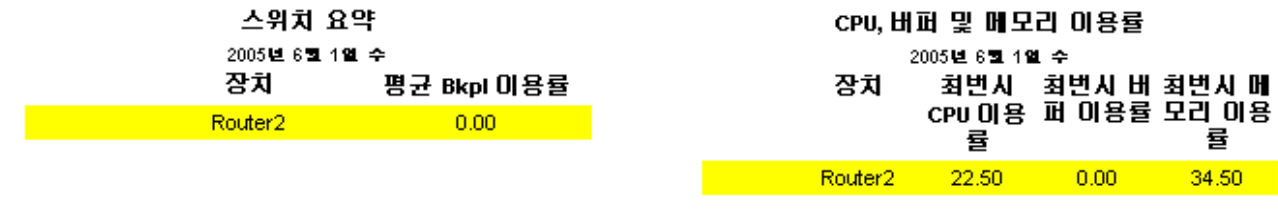

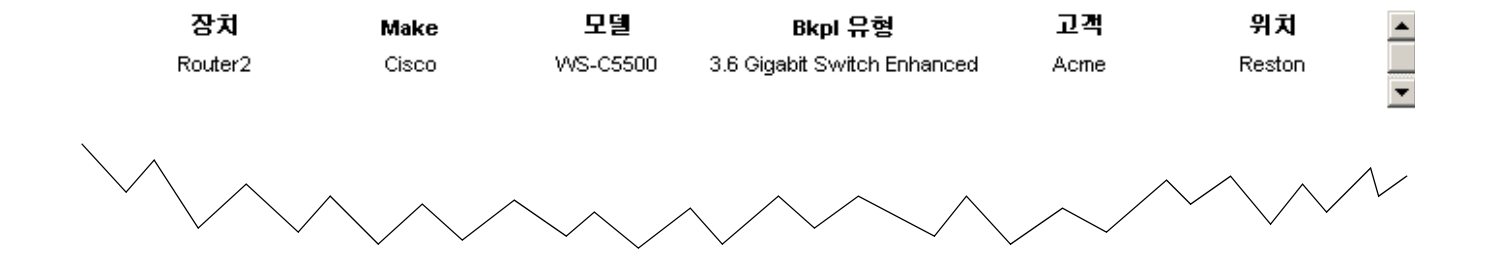

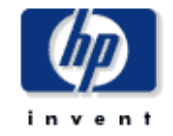

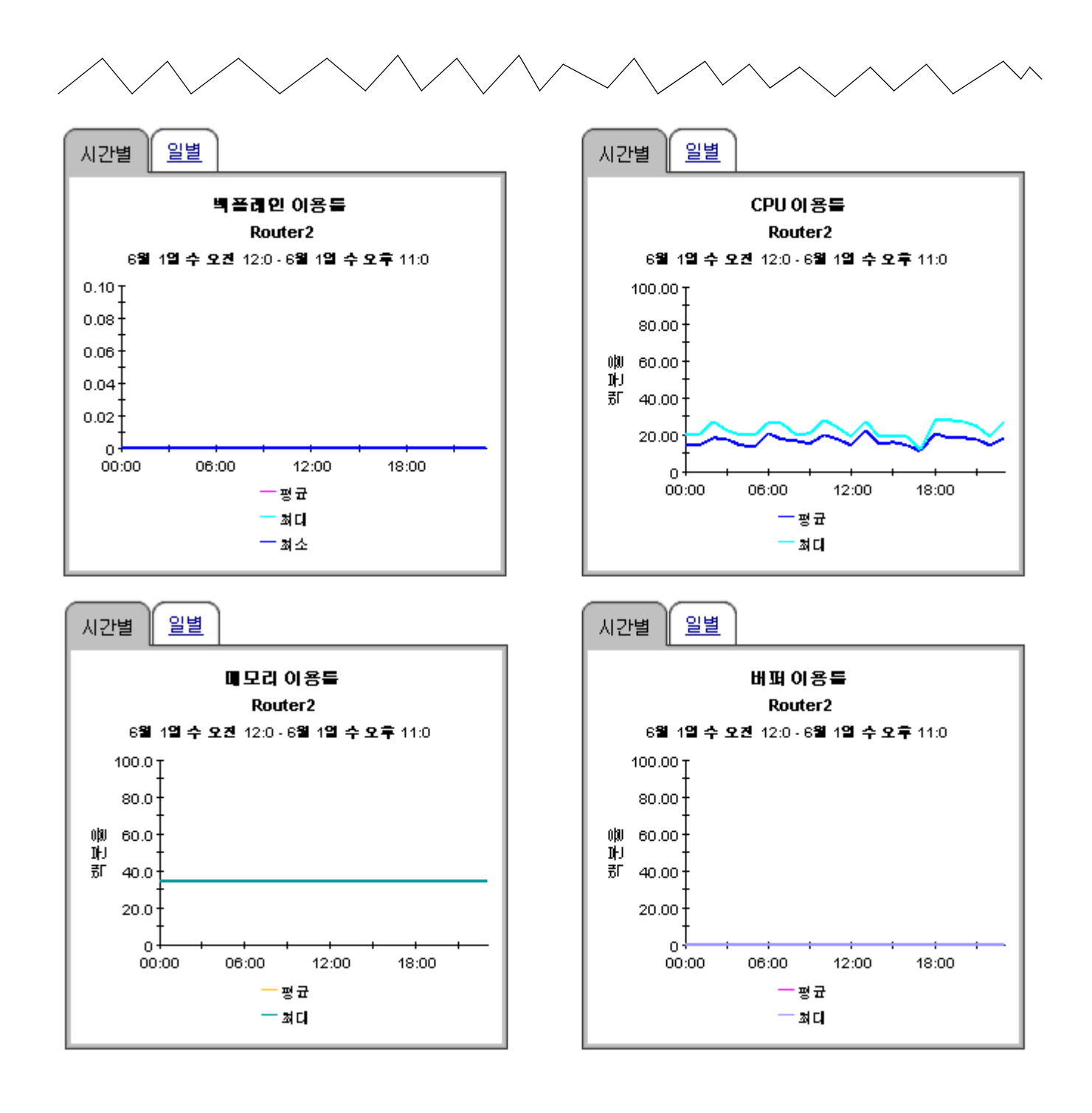

# 예측 보고서

장치 리소스에서 세 개의 예측 보고서는 DTT(Days to Threshold ) 에 대해 집중적으로 설명하고 미 래 이용률에 대한 평가를 제공합니다 . 임계값은 이용률이 90% 이고 , DTT 값은 장치의 이용률이 90% 에 근접하는 정도를 나타냅니다 .

고객 및 위치 보고서는 고객 또는 위치별로 데이터를 수집하는 실제적인 요약 보고서입니다 . 이 보 고서에서 DTT 값은 고객에 대한 모든 장치 또는 그 위치의 모든 장치에 대한 실제적인 *평균값* 입니 다 . 예를 들어 메모리 이용률 DTT 가 고객에 대해 17 인 경우 많은 장치가 이로 더 멀어지는 반면 그 임계값에 더 가까워집니다 .

만약 어느 고객이 임계값에 가장 가까운지 또는 어느 위치가 임계값에 가장 가까운지 보려면 요약 보고서로 시작합니다 . 고객 또는 장치가 의심된다면 장치 보고서를 사용하여 문제의 원인이 나타 나는 장치를 지적합니다 . 장치 보고서는 DTT 및 특정 장치에 대한 예측을 제공합니다 . 데이터는 수집되지 않습니다 .

세 개의 보고서는 모두 같은 포함 기준을 사용합니다 . CPU, 버퍼 또는 메모리 이용률이 다음 90 일 내에 예외 임계값이 때때로 초과될 것으로 예상될 경우 고객 , 위치 또는 장치가 보고서에 나타납니 다 . DTT 데이터 아래의 세 개의 그래프에서 문제를 발생시키는 리소스를 찾을 수 있습니다 . 각 그 래프는 다음 세 개의 탭이 있습니다 .

- 표준
- 요일
- 기록

표준 그래프를 사용하여 기준선 ( 기준선 주기 동안 *평균 최번시* ) 을 **F30, F60** 및 **F90** 과 비교합니 다 . 요일 그래프를 사용하여 기준선을 요일별로 F30, F60 및 F90 과 비교하고 리소스 사용이 특정 요일과 관계되는지 알아봅니다 . 기록 그래프를 사용하여 평균 이용률을 기준선 주기 동안 최번시 이용률과 비교합니다 . 매시간 그래프에서 *평균 이용률*은 네 개의 샘플에 기반합니다 . 매일 그래프 에서 *평규 이용률*은 96 샘플 ( 하루당 24 시간 , 시간 당 4 샘플 ) 에 기반합니다 .

F30, F60 및 F90 값은 선형 감소를 기준선 주기 동안 기록된 최번시 값으로 적용하여 생성됩니다 . 최번시는 하루 동안의 최상위 평균 이용률입니다 . 그 시간 동안 실제 이용률은 매우 적은 시간에 대 해서도 보다 강하게 고려될 수 있습니다 . 최번시는 순간적인 급상승이 아니라 지속적인 이벤트를 반영합니다 . 최번시가 높을 때 사용자는 평균 이용률이 낮아질 것을 요구합니다 . 만약 평균 이용률 이 높다면 연장된 시간 주기 동안 리소스 이용률이 높다는 것을 알 수 있습니다 .

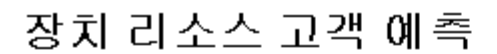

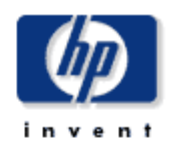

고객 여축 보고서는 선택된 고객에 대한 모든 보고된 장치에 기반하여 다음 90 일 내에 CPU, 메모리 또는 버퍼 이용률이 90% 이상에 도달할 것으로 예측되는 고객을 나열합니다.

#### 고객 CPU, 버퍼 및 메모리 이용률 90 일내에 90% 이용률을 초과할것으로 예정됨 6월 1일 수 오전 12:0 고객 위치 CPU 이용률 DTT 메모리 이용률 DTT 버퍼 이용률 DTT Acme Reston 1000 1000 73  $\overline{\mathbf{F}}$ 1000 89 All Locations 1000 Acme

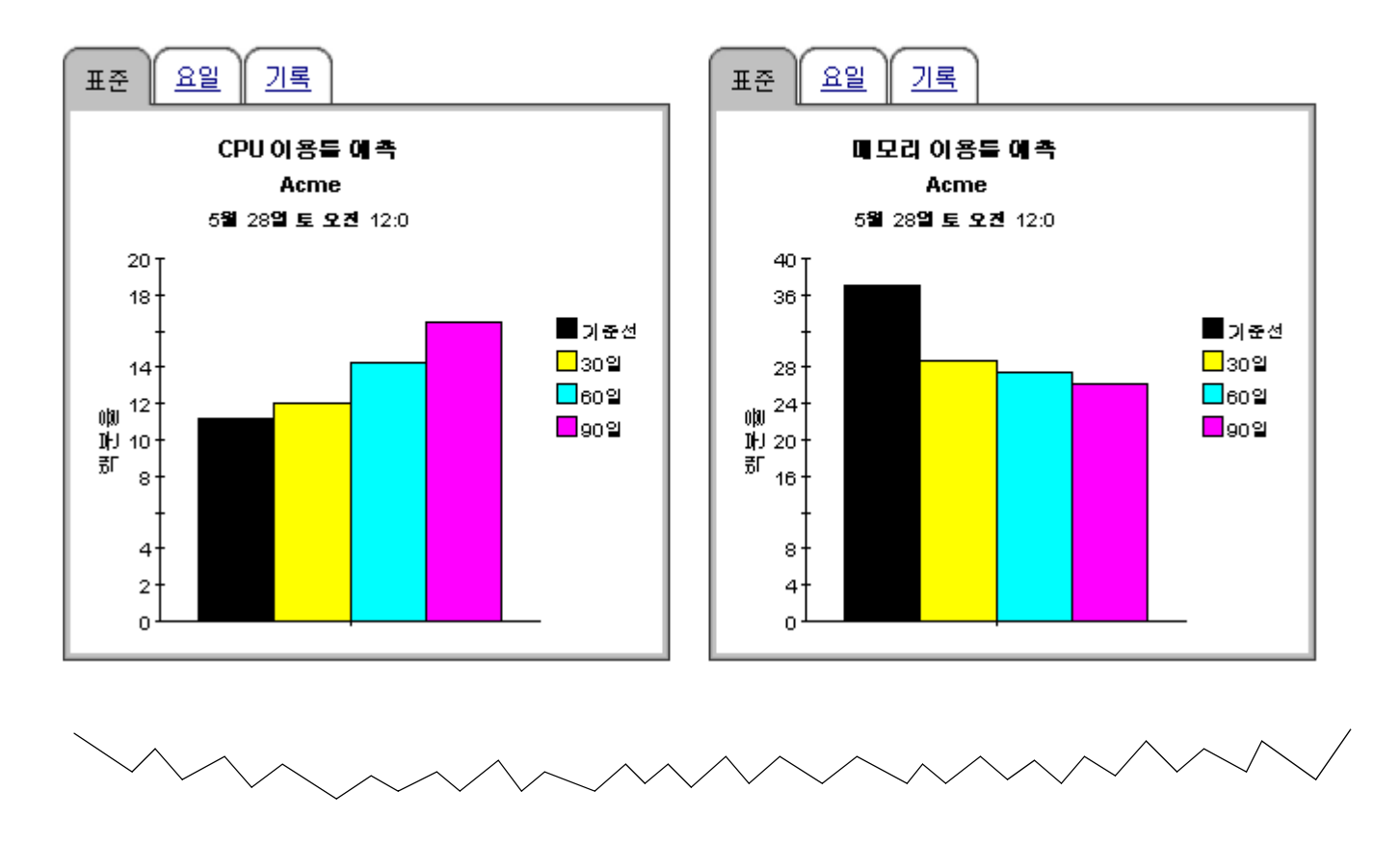

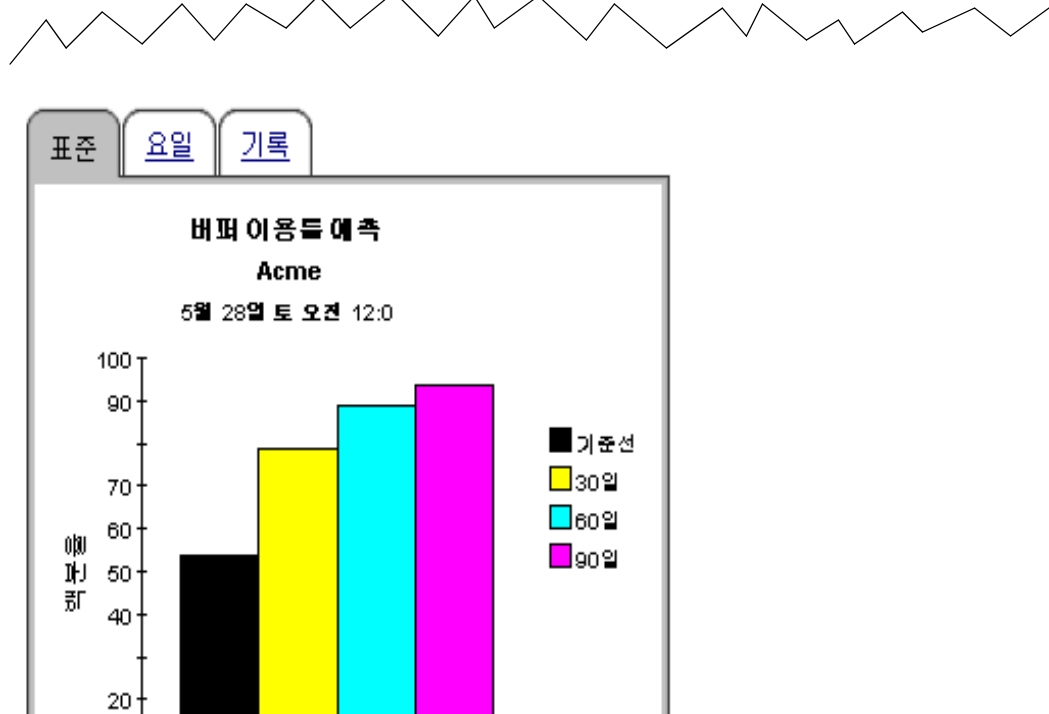

 $10<sup>1</sup>$  $\mathbf{0}$ 

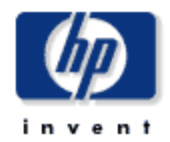

장치 리소스 예측 보고서는 다음 90 일 내에 CPU, 메모리, 또는 버퍼 이용를 임거값에 도달하는 장치들을 나열하고 가까운 장래의 수정을 통해 서비스 성능 저하를 방지할 수 있는 장치들을 지적합니다.

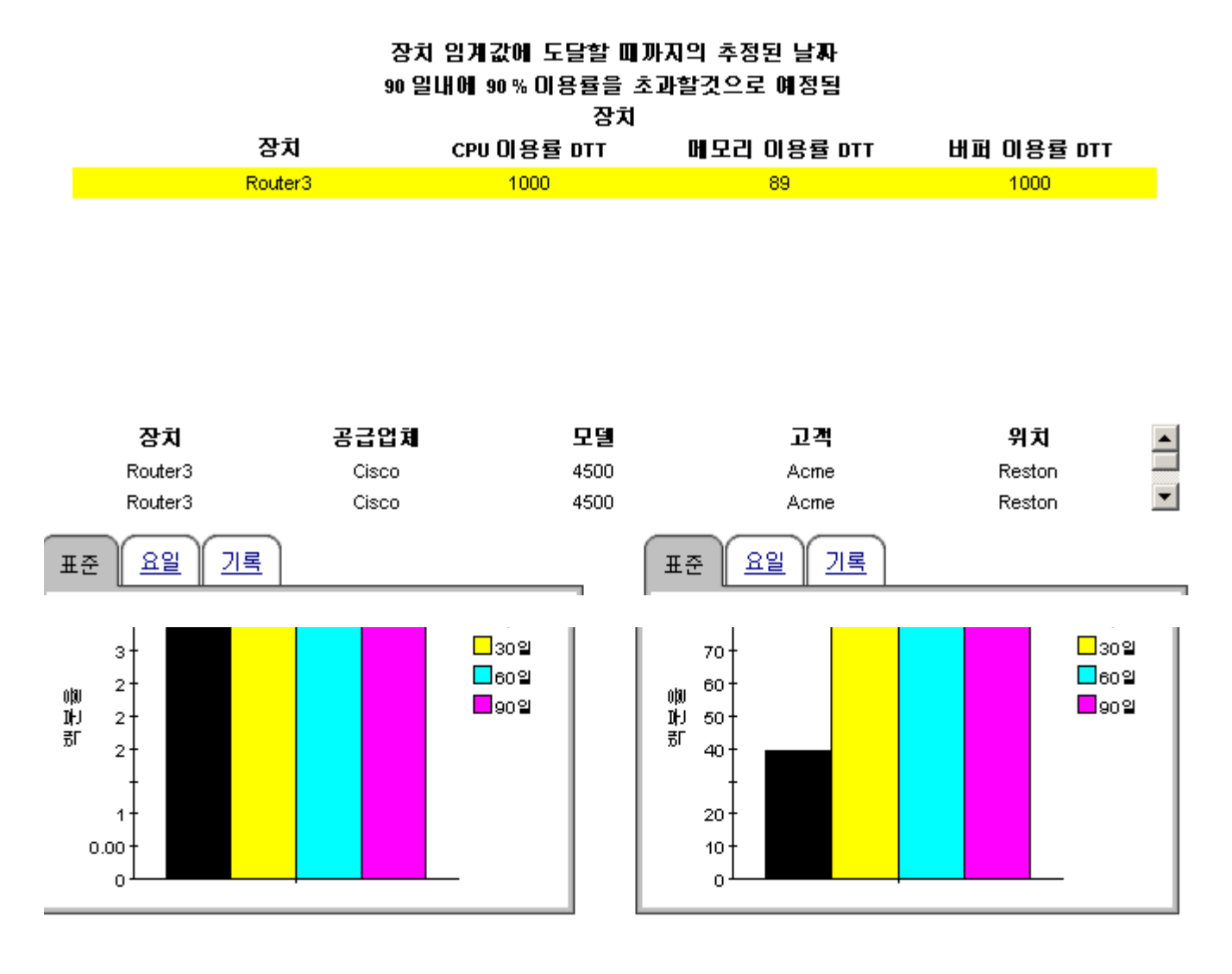

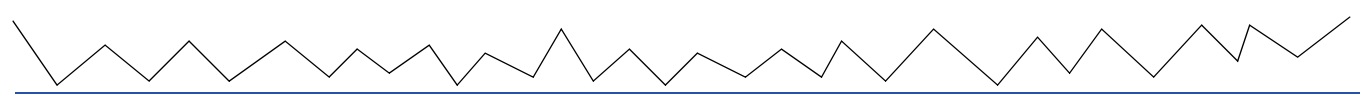

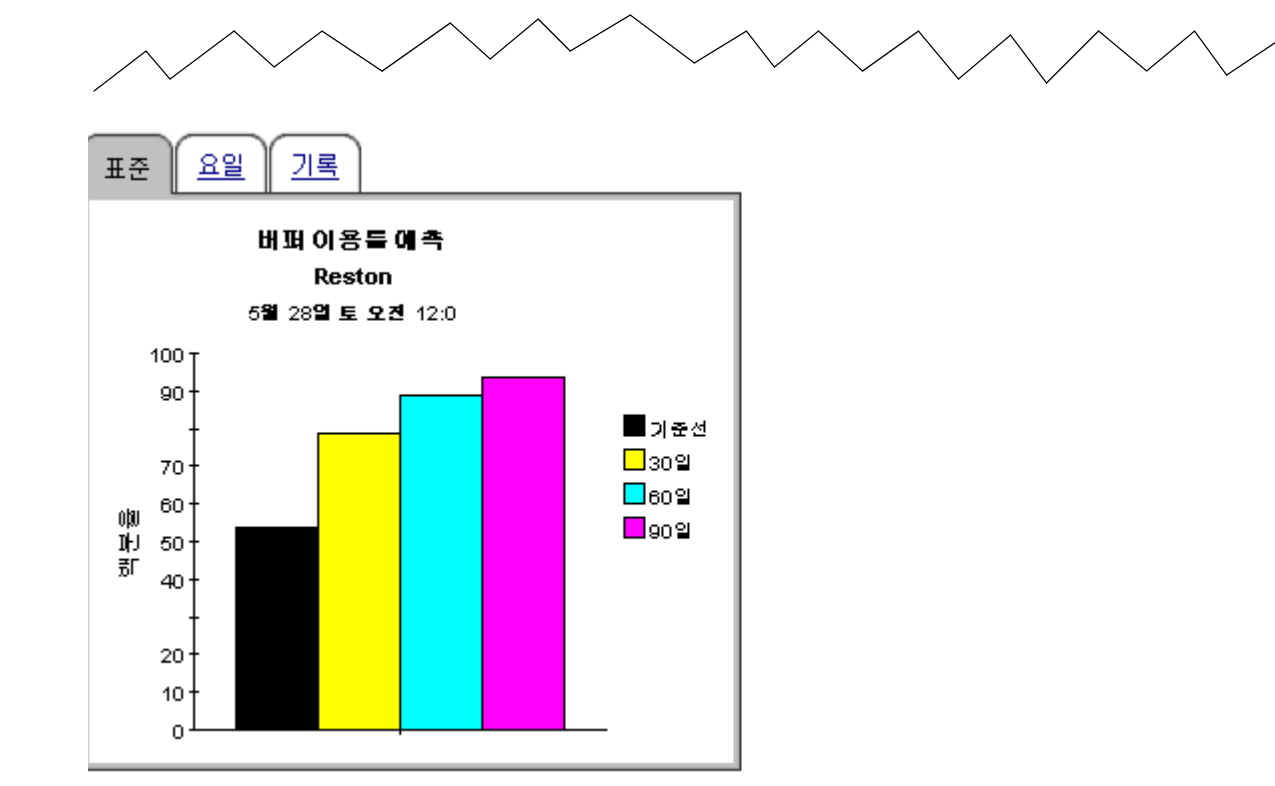

 $\neg$   $\neg$ 

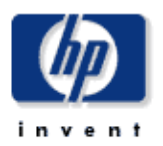

 $m = 0.02 = -$ 

위치 예측 보고서는 선택된 위치에 대한 보고된 모든 장치에 기반하여 다음 90일내에 예측된 각 CPU, 메모리 또는 버퍼 이용률이 90%를 초과하는 고객에 의해 위치를 나열합니다.

#### 고객에 의한 CPU, 버퍼 및 메모리 이용률 위치 목록에서 고객을 선택합니다. 아쉬  $\overline{a}$   $\overline{a}$   $\overline{$

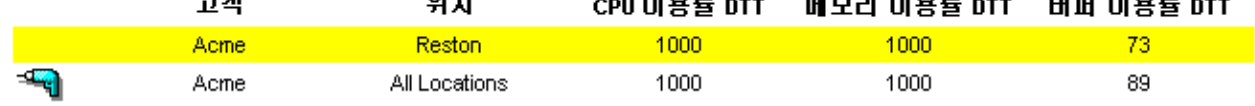

# 위치에 의한 CPU, 버퍼 및 메모리 이용률 90 일내에 90% 이용률을 초과할것으로 예정됨

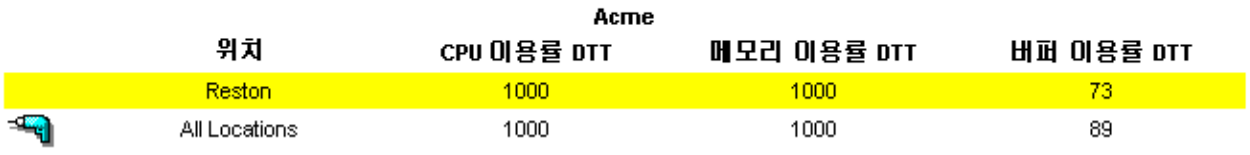

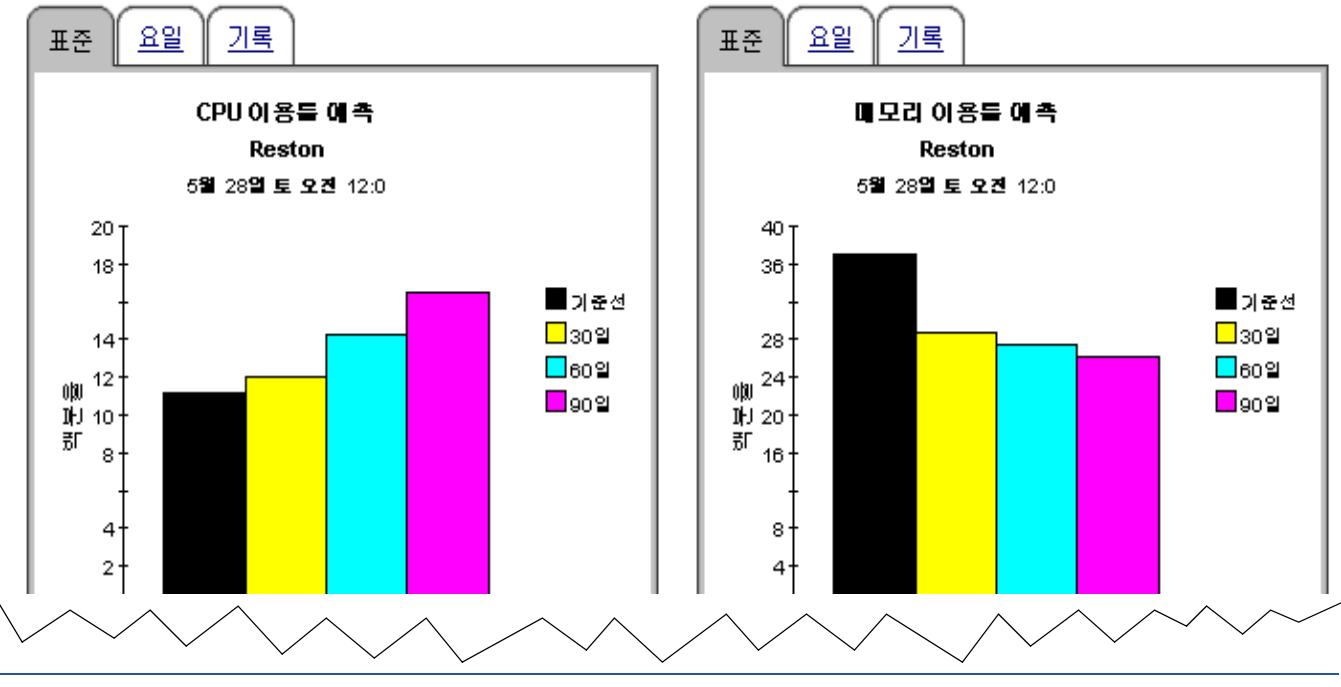

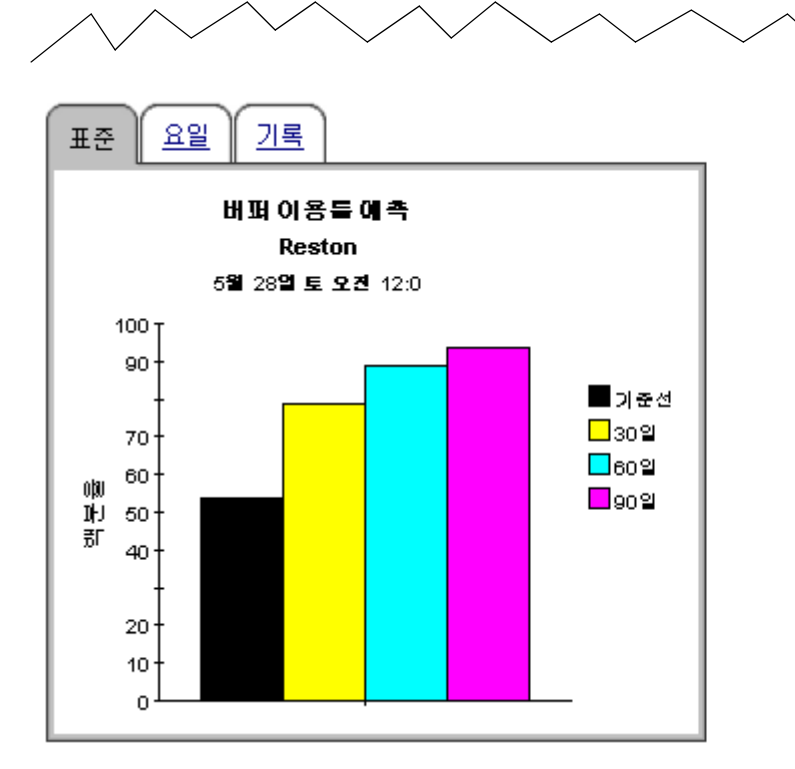

**8** 

# 서비스 레벨 관리

서비스 레벨 관리 보고서는 개별 장치 및 네트워크 응답 시간의 가용성에 대해 집중적으로 나타냅 니다 . 이 보고서를 사용하여 가용성 및 네트워크 응답 시간이 서비스 레벨 계약으로 보증된 레벨과 일치하는지 봅니다 .

사용 가능한 장치는 폴링 에이전트의 요청을 리턴하는 장치입니다 . 가용성을 확정하는 계산은 제 한됩니다 . 비록 그것이 장치의 폴링 요청에 대한 응답을 방해할 수 있는 네트워크 문제를 보상할 수 있다 해도 다운된 장치와 사용 중이어서 응답할 수 없는 장치와의 차이를 알려줄 수 없습니다 . 이는 제한된 상황에서 이 보고서의 가용성 통계를 장치 가용성에 대한 사용자의 유일한 지시기가 아니라 장치 가용성의 하나의 지시기로 사용하려고 할 수 있습니다 .

네트워크 응답 시간은 데이터파이프로 요청이 송신되는 순간부터 응답이 데이터파이프로 수신되 는 순간까지 경과하는 시간으로 정의됩니다 . 응답 시간에 대한 시각은 사용자의 시각과 다릅니다 . 시각이 다르므로 사용자는 응답 시간 증가는 트래픽으로 인한 정체와 사용자가 경험한 지연과 비교 할 수도 있는 지시기로 해석해야 합니다 .

고객 목록에서 고객을 선택하여 두 개의 테이블을 생성합니다 .

- 가용성에 따라 정렬된 장치
- 네트워크 응답 시간에 따라 정렬된 장치

첫 번째 테이블은 장치를 가용성이 가장 높은 것에서 가장 낮은 것으로 정렬합니다 . 두 번째 테이블 은 장치를 최번시가 가장 높은 것에서 낮은 것으로 정렬합니다 .

장치를 선택하여 두 개의 그래프를 생성합니다 .

- 장치 가용성 , 매시간 및 매일
- 평균 네트워크 응답 시간 대 사용 중 네트워크 응답 시간

장치 가용성의 매시간 뷰는 밤부터 다음 날 밤까지 24 시간 주기로 이루어집니다 . 매일 뷰는 어제부 터 이전의 두 주를 포함합니다 . 만약 낮은 가용성 또는 높은 응답 시간을 본다면 어제의 성능을 지 난 두 주 동안의 성능과 비교하여 어제의 성능이 최근 기록과 일치하는가 아니면 최근 기록과 차이 나는지 봅니다 .

# 장치 리소스 서비스 레벨 관리

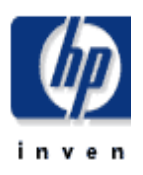

장치 리소스 레벨 관리 보고서는 '접행자, 네트워크 관리자, 최종 사용자 및 고객들한테 요구된 가용성이나 네트워크 응답 시간 값을 만족하지 못하는 장치를 알려줍니다.

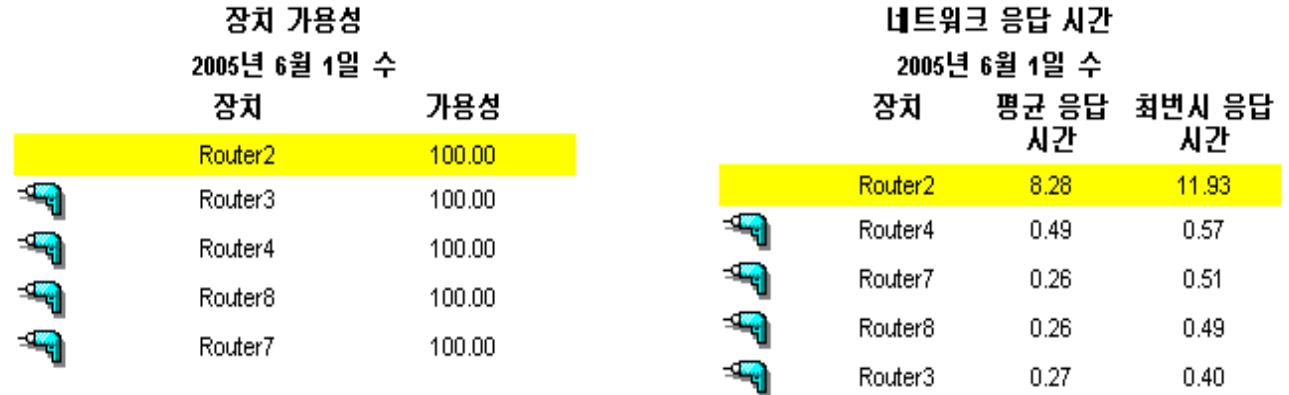

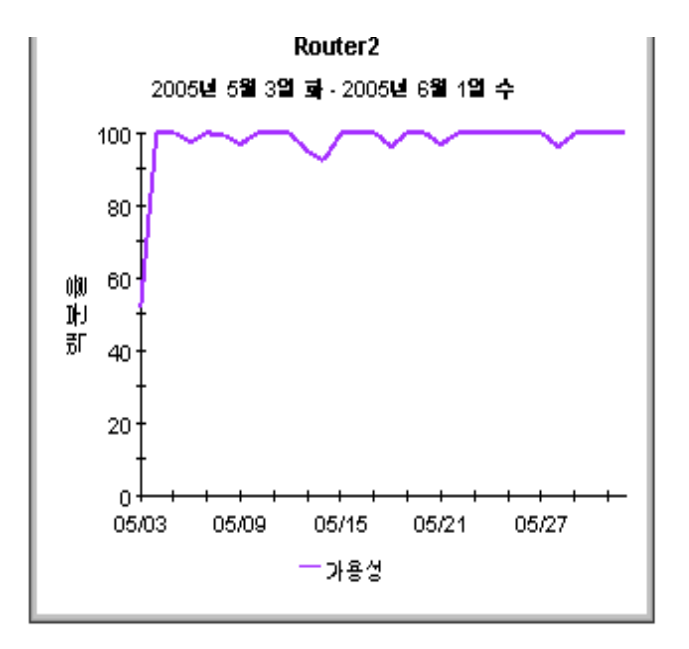

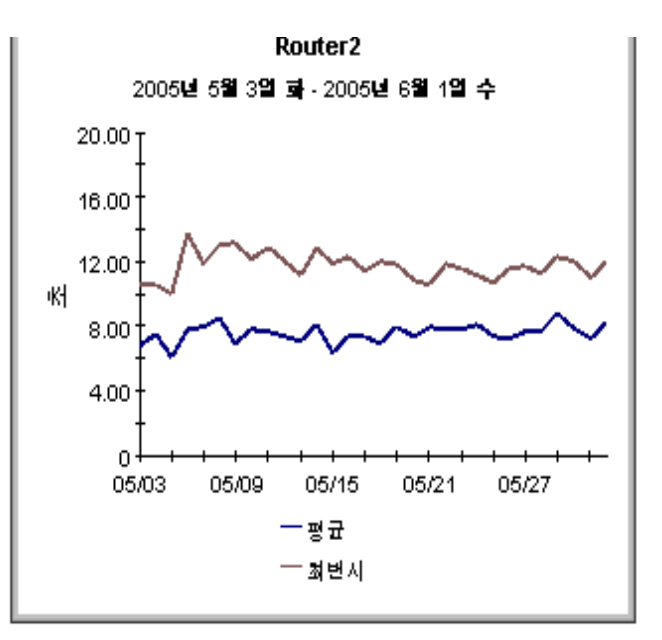

**9** 

# 니어 실시간 보고서

장치 리소스 즉 QuickView 및 QuickView 의 스냅샷 버전에서 두 개의 니어 실시간 보고서는 마지 막 6 시간과 마지막 24 시간 동안 리소스 이용률에 대해 집중적으로 나타냅니다 . 보고서의 맨 위에 있는 선택 테이블은 리소스 이용률이 가장 높은 것부터 가장 낮은 것으로 정렬합니다 . 실제 대체로 24 개의 샘플을 나타내는 마지막 6 시간 동안 주어진 모든 샘플을 입력하여 CPU, 메모리 및 버퍼의 평균 이용률을 표시합니다 . 만약 샘플이 15 분 마다 주어지면 이 평균에서 최근의 샘플은 단지 몇 분 전의 것입니다 .

보고서의 맨 위에 있는 테이블은 이전 6 시간 동안의 평균값을 제공하는 한편 CPU, 메모리 및 버퍼 는 이전 24 시간 동안 모니터 활동을 그래프로 표시합니다 . 또한 마지막 6 시간 동안 서비스 특성을 분류하는 서비스의 그레이드 차트를 가집니다 . 니어 실시간 보고서가 각 폴링 후에 다시 계산되므 로 이 차트를 사용하여 엄밀하게 감시하고 있는 위치가 개선되는지 아니면 악화되는지 찾을 수 있 습니다 .

맨 위에 있는 테이블은 *최악의* 이용률을 갖는 장치를 강조 표시하므로 NRT QuickView 를 사용하 여 장치에 장애가 있는 경우 식별할 수 있습니다 . 더우기 테이블에서 평균값이 비정상으로 보이는 경우 테이블의 평균값과 이전 24 시간을 비교하여 현재 평균값이 기존 조건을 반영하는지 또는 완 전히 새로운 것을 반영하는지 알 수 있습니다 . 만약 어제의 요약 보고서가 문제가 있는 위치를 지적 하면 니어 실시간 보고서는 조건이 개선되는지 , 악화되는지 또는 같은 상태로 남아 있는지 알려줍 니다 . 코스의 이점은 이 보고서에서 얻은 고급 경고가 사용자에게 있어서 심각한 문제로 되기 전에 문제를 수정하게 한다는 것입니다 .

공간 제한으로 인해서 세 개의 비율 데이터 그래프의 시간 주기가 부분적으로 보이지 않을 수 있습 니다. 그래프를 오른쪽 버튼 클릭하여 새 프레임에서 보기를 선택하고 창의 크기를 변경하여 데이터 의 뷰를 쉽게 개선할 수 있습니다. 일단 크기를 변경하면 매시간이 명확하게 보입니다.

니어 실시간 보고서 QuickView 의 스냅샷 버전은 기록 요약의 스냅샷 버전과 꼭 같이 조작합니다 . 보고서를 시작한 다음 어느 장치를 포함하려는지 질문하는 프롬프트에 응답합니다 . 만약 요약 , 톱 10 또는 예측 보고서가 이미 리소스 문제가 있는 장치에 대해 경고했고 이 장치가 NRT QuickView 에 나타나지 않는다면 스냅샷 버전을 시작하여 현재의 이용률 레벨 위치와 어제 이후로 어떠한 현 상이 일어났는지 볼 수 있습니다 .

이 보고서의 샘플에 대해서는 아래를 참조하십시오 .

- QuickView NRT
- QuickView NRT Snapshot
- Backplane NRT

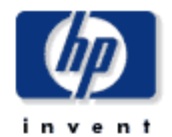

장치 리소스 나이 실시간 보고서는 네트워크 관리 인원한테 최신의 기별 장치 성능을 보여줍니다. 선택 목록으로부터 '장치를 선택할으로써' 현재 장치 성능은 최신 수집한 데이터에 근거하여 자세히 조사될 수있습니다.

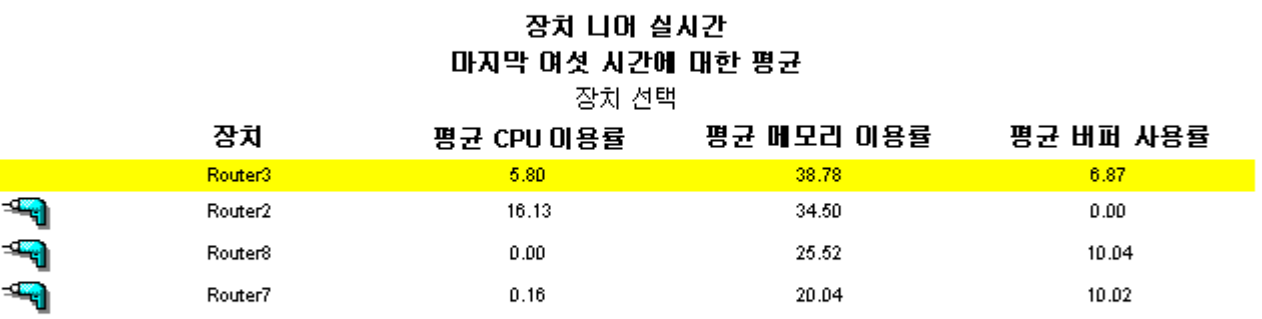

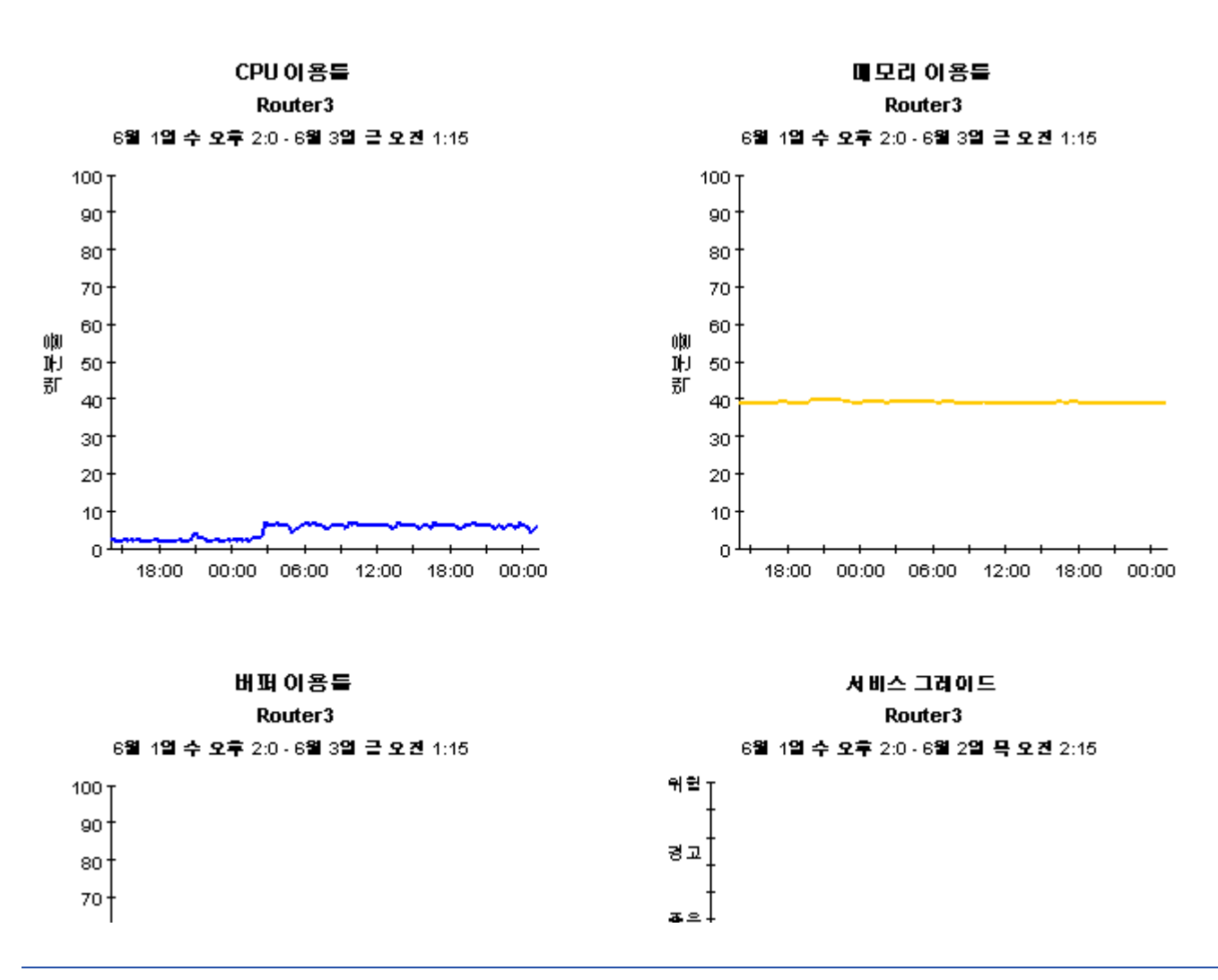

# 장치 리소스 니어 실시간 스냅샷

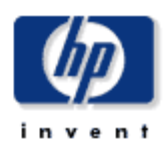

리소스 나이 실시간 보고서는 네트워크 관리 인권한테 최신의 개별 장치 성능을 보여줍니다. 선택 목록으로부터 '장치를 선택할으로써 현재' 장치 성능은 최신 수결한 데이터에 근거하여 자세히 조사될 수있습니다.

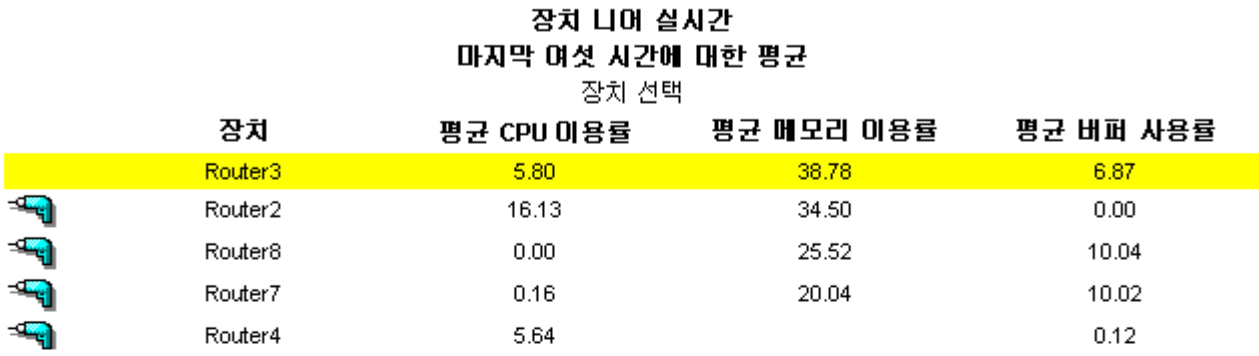

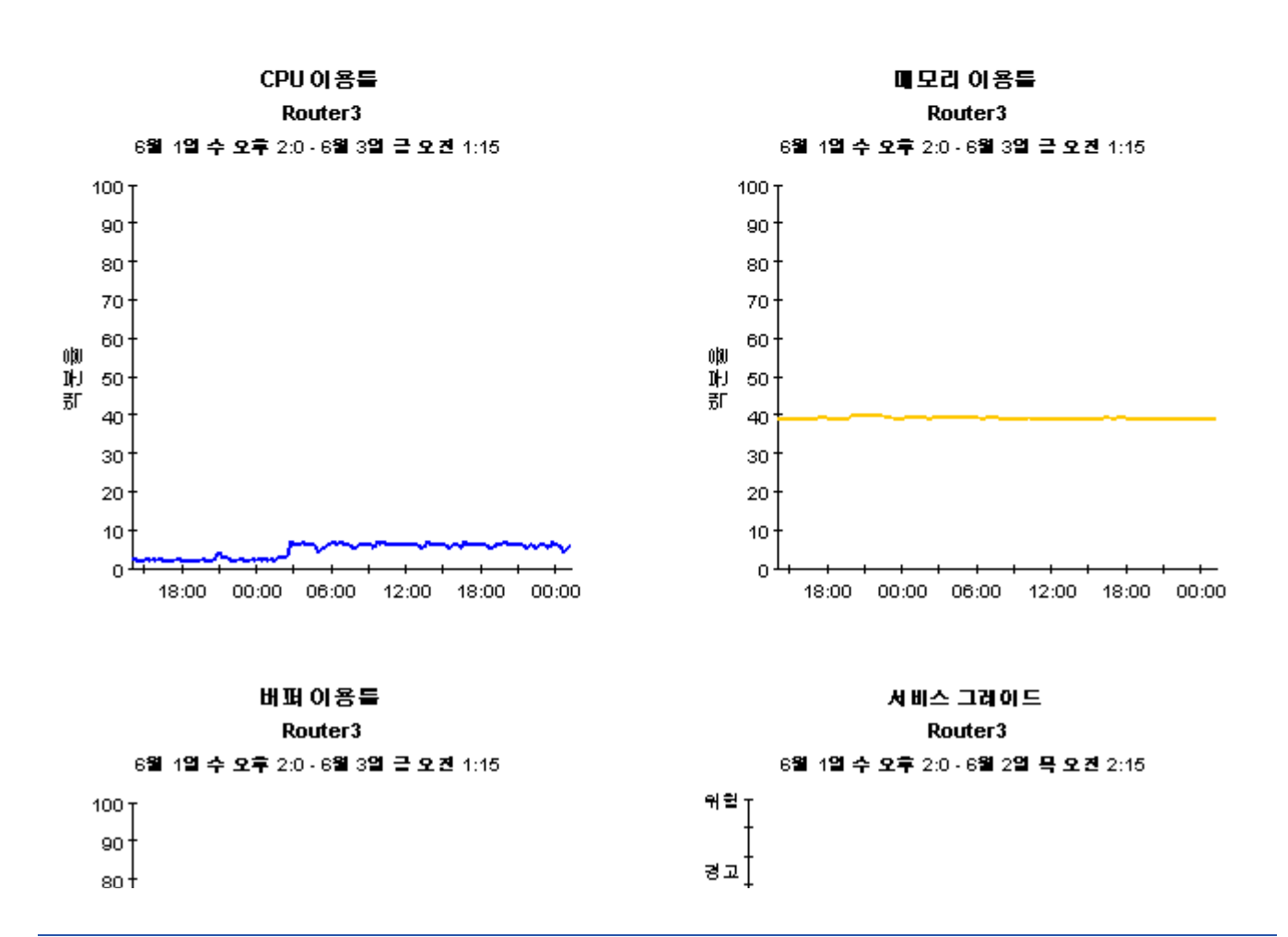

# 장치 리소스 리포팅 - 백플레인

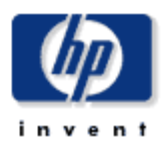

# 니어 실시간 보고서

나이 실시간 보고서는 마지막 풀링 주기에서 사용되는 기별 박풀레인 성능을 자세히 설명합니다. 스위치를 선택하고 그 스위치에 대한 버스 (돌)을 봅니다. 그리한 스위치 또는 버스의 성능을 자세히 보기 위해서 텔린 영역을 감시합니다.

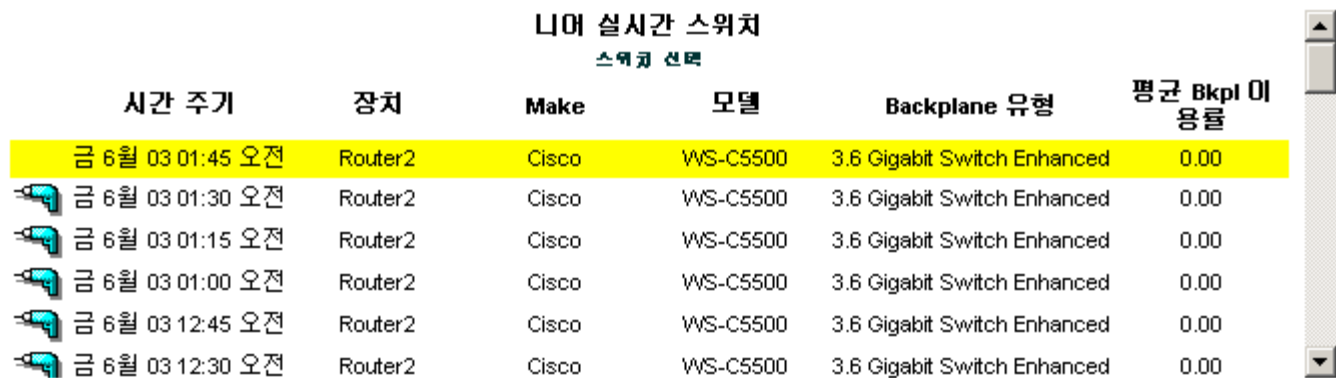

스위치 백폴레인 이용률 Router<sub>2</sub>

6월 1일 수 오후 2:0 - 6월 2일 목 오건 3:0

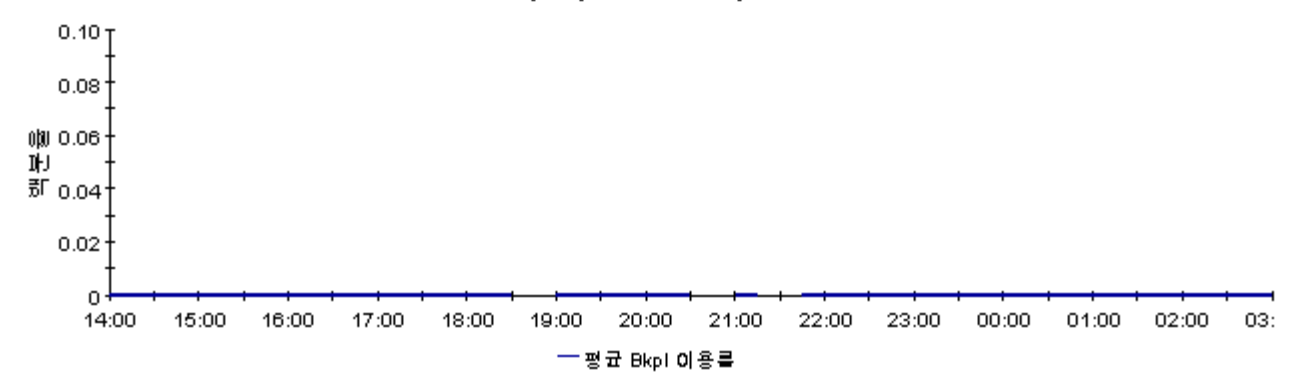

## 버스 니어 실시간당 스위치 백플레인 이용률

배스 선택

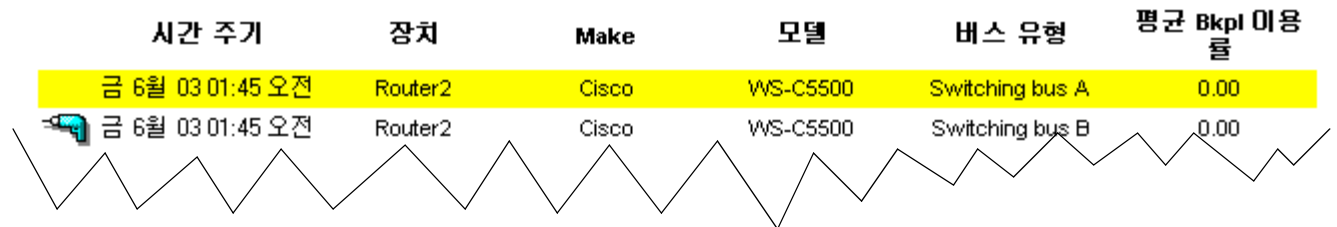

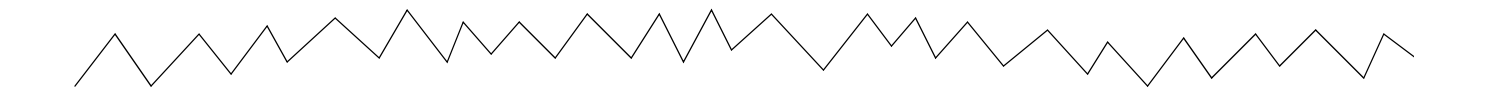

배스이용률 Router<sub>2</sub> 6월 1일 수 오후 2:0 - 6월 2일 목 오건 3:45

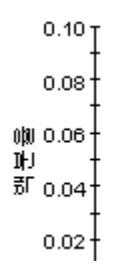

# **10**

# 테이블 및 그래프 편집

테이블 또는 그래프는 여러 가지 방법으로 볼 수 있습니다 . 보통 기본 뷰가 적당하지만 다른 뷰로 쉽게 변경할 수 있습니다 .

보고서 뷰어 어플리케이션을 사용 중이면 객체를 마우스 오른쪽 버튼으로 클릭하여 뷰 옵션의 목록 을 표시합니다 . 웹 액세스 서버를 사용하여 보고서를 보려면 다음을 수행하여 테이블 또는 그래프 의 기본 뷰를 변경합니다 .

- **1** 링크 바에서 기본 설정을 클릭합니다 .
- **2** 네비게이션 프레임에 있는 보고서를 확장합니다 .
- **3** 보기를 클릭합니다 .
- **4** 요소 편집 허용 박스를 선택합니다 .
- **5** 적용을 클릭합니다 .
- 6 테이블 또는 그래프 옆의 ※ (편집 아이콘)을 클릭합니다.

# 테이블에 대한 뷰 옵션

웹 액세스 서버를 사용 중이라면 테이블을 마우스 오른쪽 버튼으로 클릭하거나 편집 테이블 아이콘 을 선택하여 테이블 뷰 옵션 목록을 엽니다 .

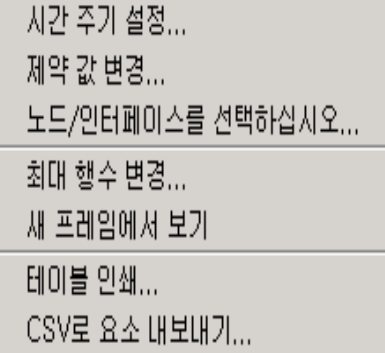

시간 주기 설정을 선택하여 상대 시간 주기 ( 현재에 상대적인 ) 를 변경하거나 절대 시간 주기를 설정 합니다 . Set Time Period 창이 열립니다 .

예를 들어 42 일에서 30 일 또는 7 일로 테이블로 포함된 시간 주기를 단축할 수 있습니다 . 과거에 시작하여 어제 *전*에 중지하는 특정 시간 주기에 관심이 있다면 **절대 시간 사용**을 클릭하고 Start Time 및 End Time 을 선택합니다 .

제약 값 변경을 선택하여 제약에 따르는 요소 수를 높이거나 낮추어 제약을 해제하거나 엄격히 합니 다 . Change Constraint Values 창이 열립니다 . 제약을 해제하려면 값을 보다 낮게 설정하고 제약 을 엄격히 하려면 값을 보다 높게 설정합니다 .

노드 **/** 인터페이스 선택은 특정 노드 , 특정 인터페이스 , 노드 또는 인터페이스의 특정 그룹으로 테이 블을 제한하여 테이블의 범위를 변경합니다 . Select Node Selection Type 창이 열립니다 .

최대 행 수 변경은 테이블의 행 번호를 증가 또는 감소시킵니다 . 기본값은 50 입니다 . 기본값을 확장 하면 테이블을 여는 시간이 더 걸릴 수 있습니다 . 큰 네트워크에 대해 취급하려면 기본값을 사용하 여 테이블이 가능한 빨리 열 수 있습니다 .

새 프레임에서 보기는 아래에 보여준 Table Viewer 창에서 테이블을 엽니다. 필요한 경우 창 크기를 변경하여 보다 읽기 쉽게 테이블의 데이터를 생성합니다 .

# ▌ ■ 이블 뷰어

 $\Box$  $\times$ 

# 가장 화근의 플랑 주기로부터의 인터페이스 테이터 목록을 수정하기 위해 제약 변경

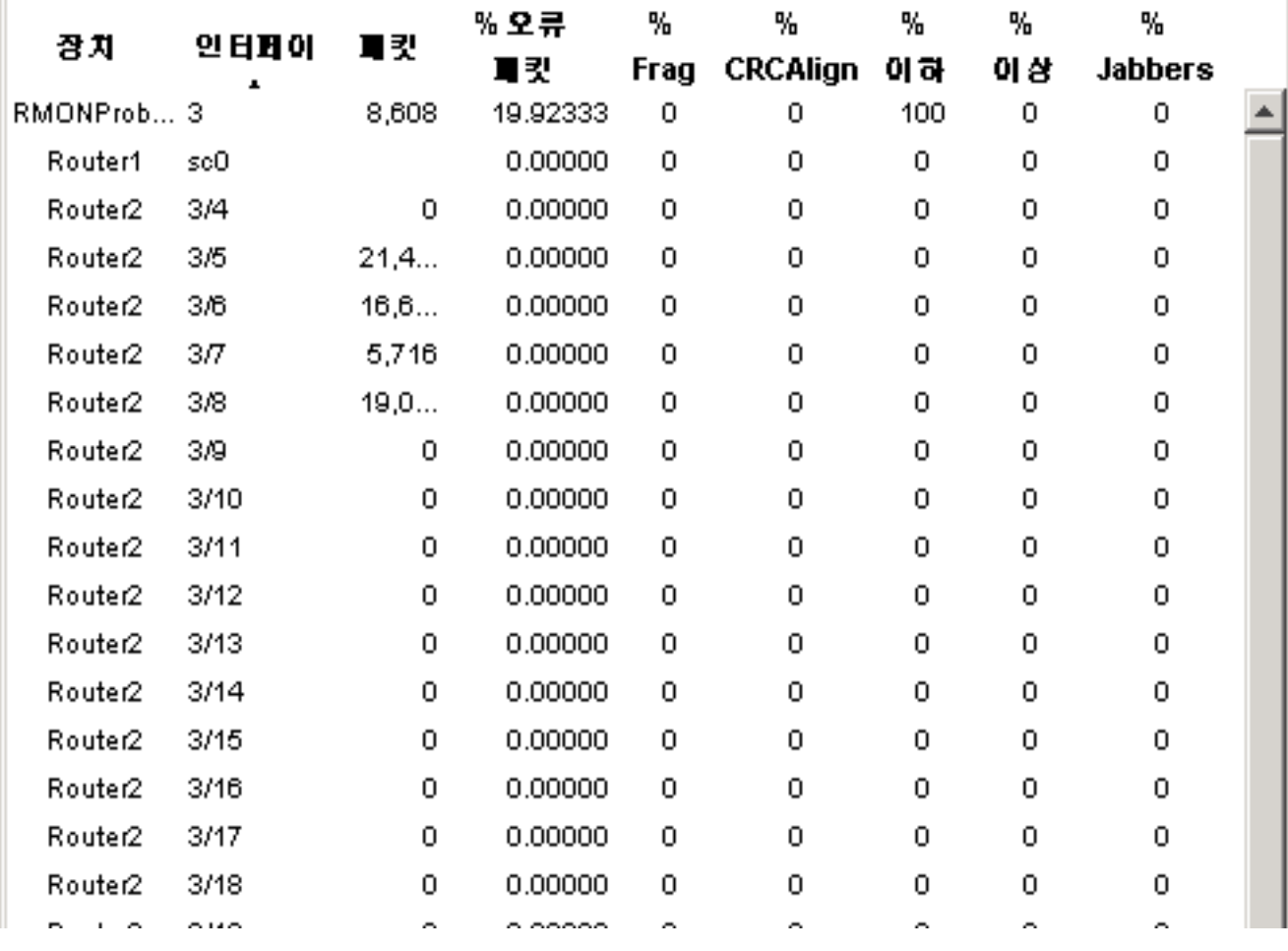

# 그래프의 뷰 옵션

그래프를 마우스 오른쪽 버튼으로 클릭하거나 웹 액세스 서버를 사용하는 경우 그룹 편집 아이콘을 클릭하여 다음 뷰 옵션 목록을 엽니다 .

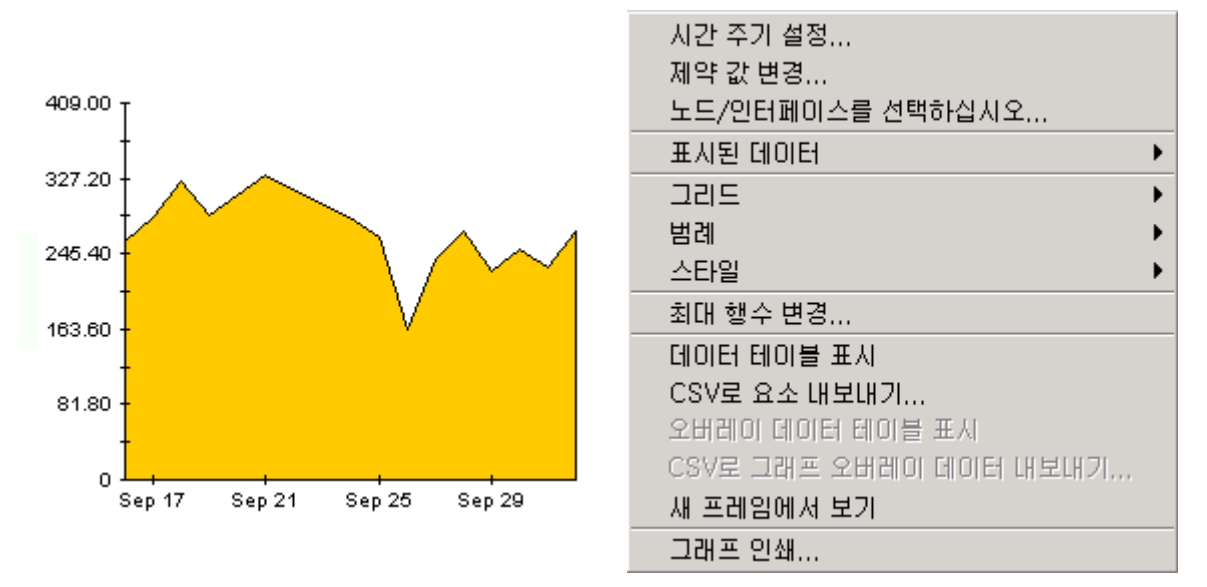

다음 테이블은 각 옵션에 대한 자세한 정보입니다

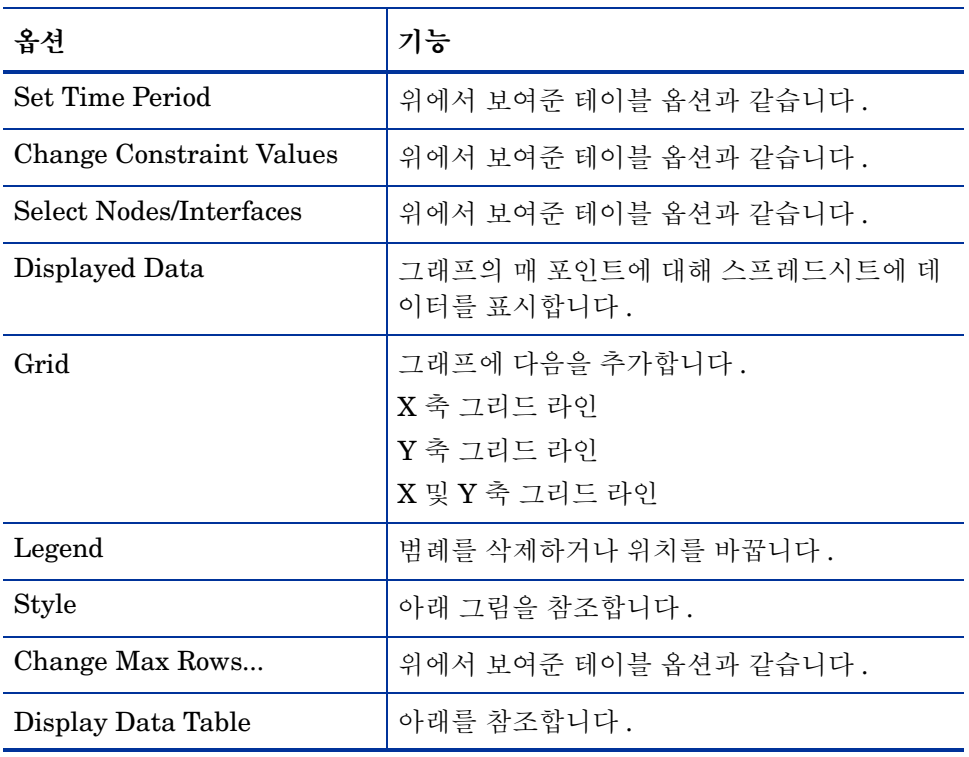

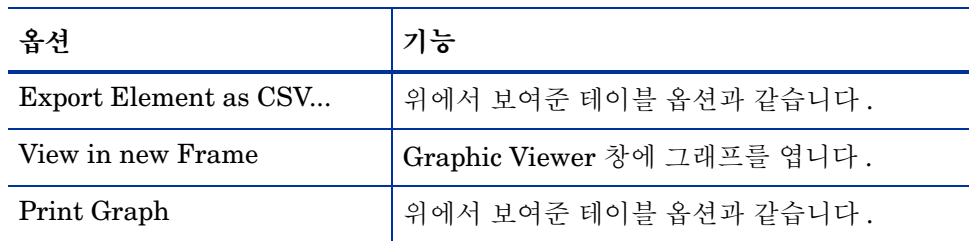

# 스타일 옵션

스타일을 선택하여 그래프에 대한 일곱 개의 뷰 옵션 목록을 표시합니다 .

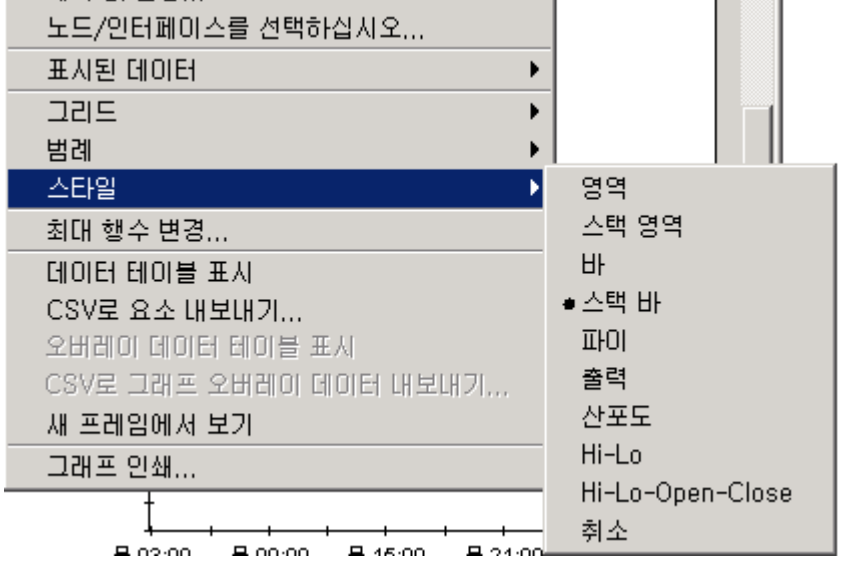

# **Style > Area**

플롯 또는 막대 차트가 영역 그래프로 변경됩니다 . 상대 값 및 합계 값은 이 서식으로 쉽게 볼 수 있 지만 더 작은 데이터 유형의 절대 값은 보기 어려울 수 있습니다 . 색상 대역의 임의의 곳을 클릭하 여 그 위치의 정확한 값을 표시합니다 .

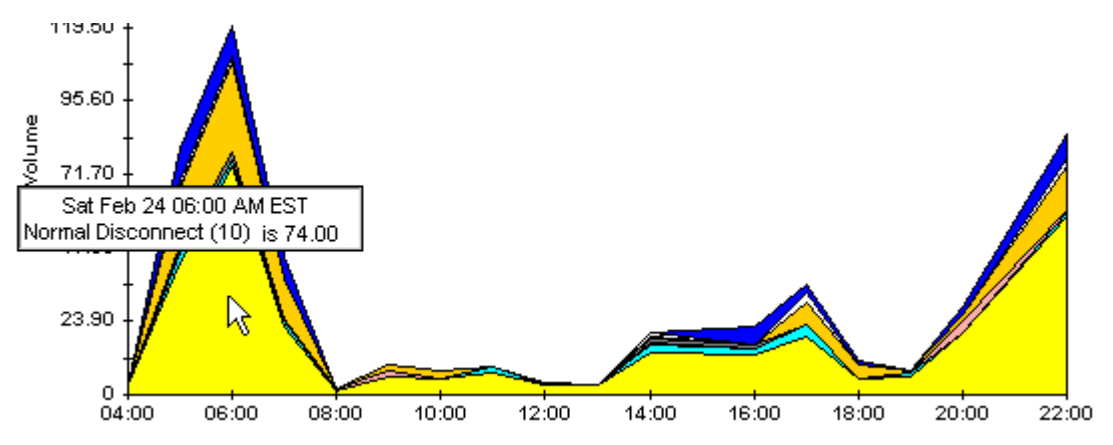

그래프의 시간 범위를 단축하려면 SHIFT+ALT 를 누르고 마우스 왼쪽 버튼을 사용하여 강조하려 는 시간 범위를 강조 표시합니다 . 마우스 버튼을 해제하여 선택된 시간 범위를 표시합니다 .

# **Style > Stacking Area**

영역 또는 플롯 그래프를 스택 영역 그래프로 변경합니다 . 이 뷰는 적은 변수를 표시하는데 적합합 니다.

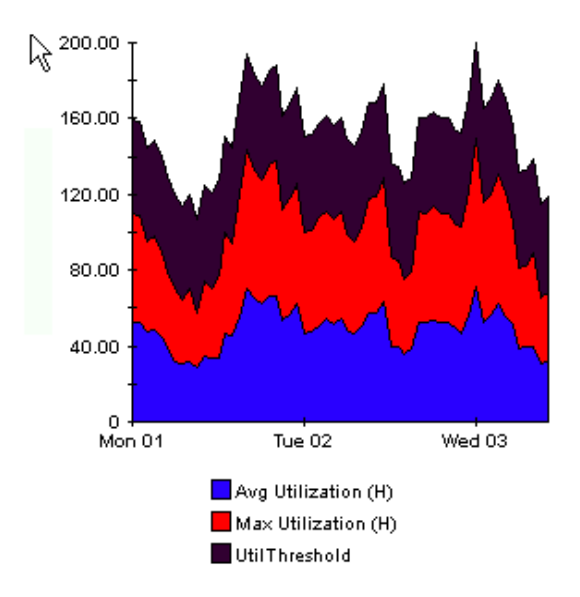

# **Style > Bar**

그래프를 막대 차트로 변경합니다 . 이 뷰는 적은 변수에 대해 상대적으로 같은 값을 표시하는데 적 합합니다 . 아래의 그래프에 세 개의 변수가 있습니다 .

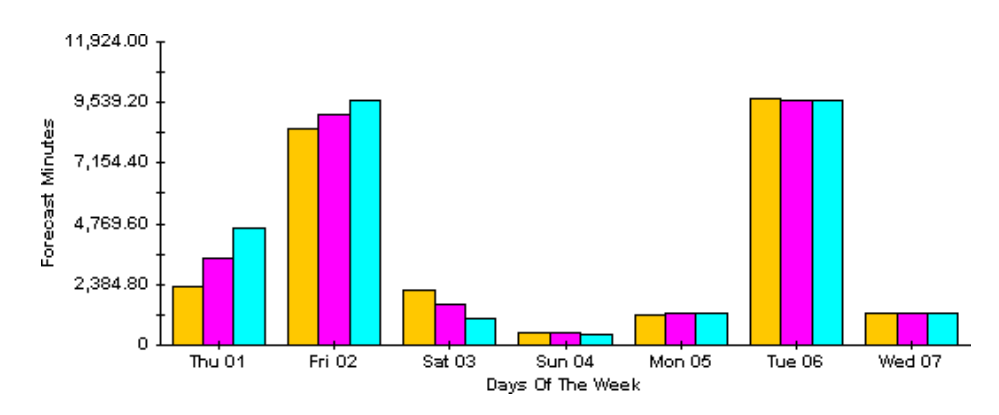

# **Style > Stacking Bar**

플롯 또는 영역 그래프를 스택 막대 차트로 변경합니다 . 프레임의 폭을 증가시키면 시간 스케일이 매시간으로 됩니다 . 프레임의 높이를 증가시키면 콜 볼륨이 10 단위로 보입니다 .

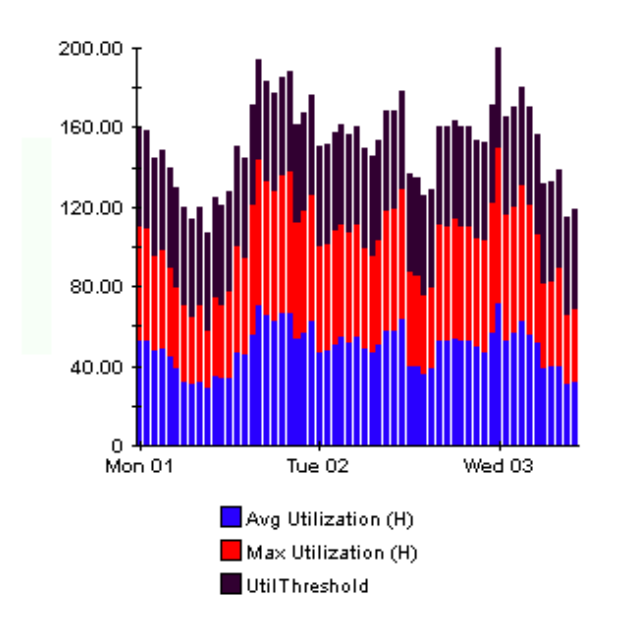

# **Style > Plot**

영역 그래프의 색상 대역을 라인으로 변경합니다 . 프레임 폭을 조정하면 한 시간으로 맞춘 데이터 포인트를 생성할 수 있습니다 . 프레임 높이를 조정하면 호출 볼륨을 전체 번호로 전환할 수 있습니 다.

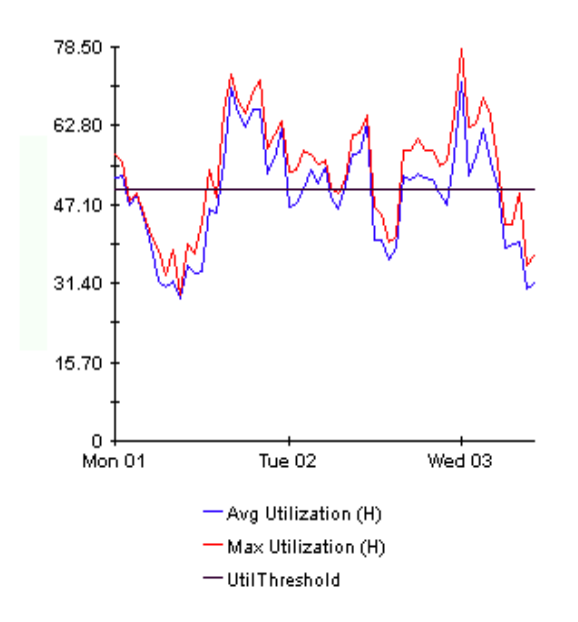

# **Style > Pie**

영역 그래프가 파이 차트로 됩니다 . 영역 그래프의 대역이 파이의 조각으로 전환되고 파이는 24 시 간 주기로 구성됩니다 . 이 뷰는 적은 데이터 값을 나타내고 하루 동안의 데이터를 볼 때 유용합니다 .

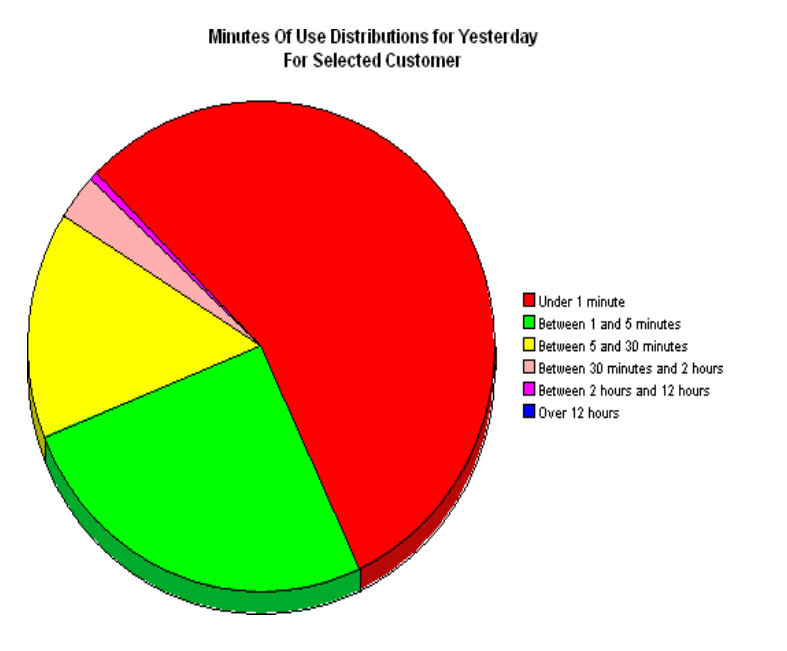

하루 이상의 데이터를 보려면 매일의 데이터인 다중 파이 그래프를 봅니다 .

# **Display Data Table**

이 옵션은 그래프를 스프레드시트로 변경합니다 .

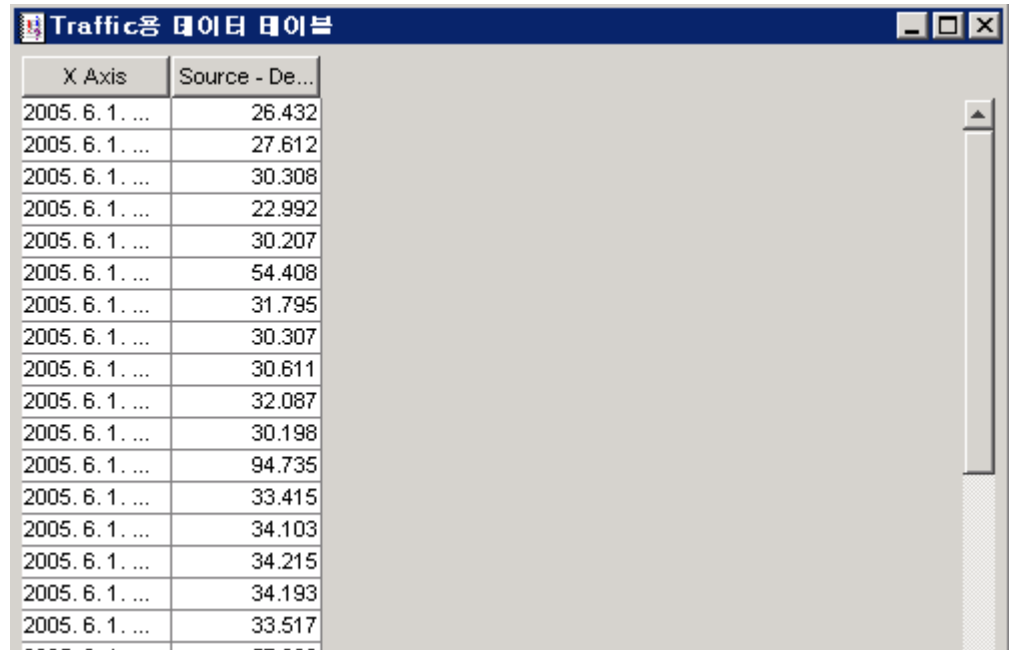

# **View in New Frame**

그래프가 Graphic Viewer 창에 열립니다 . 창의 크기를 변경하여 보기 쉽게 합니다 .

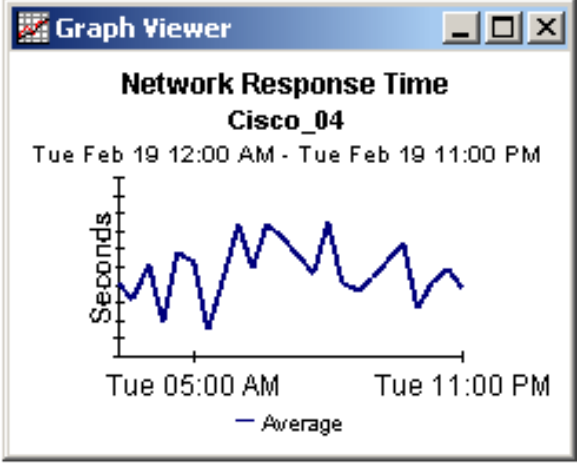

용어

#### 가용성

장치가 작동하는 시간의 백분율입니다 . 이 측정값을 통해 sysUpTime 변수로 표시된 정지 시간을 알 수 있습니다 . 그러나 OVPI 가 장치에 액세스할 수 없는 시간을 알 수는 없습니다 .

# 평균 이용률

매시간 그래프에서 이 값은 한 시간 주기 동안 선택된 네 개 샘플의 평균입니다 . 매일 그래프에서 이 값은 24 시간 주기 동안 선택된 96 개 샘플의 평균입니다 .

#### 기준선

기준선 주기 동안의 평균 최번시입니다 . 예측 보고서에 나타나는 통계인 증장율은 F30 을 평균 최 번시로 나누어 계산됩니다 .

## 기준선 주기

이전 91 일입니다 . F30, F60 및 F90 에 대한 예측은 기준선 주기 동안의 성능을 기반으로 합니다 .

#### 버퍼 이용률 예외

버퍼 이용률이 허용 가능한 임계값을 초과할 때 기록됩니다 .

#### 버퍼 이용률 임계값

버퍼 이용률이 이 값보다 클 때 예외가 생성됩니다 . 임계값의 기본값은 85% 입니다 .

#### 최번시

무엇을 측정하는가에 따라 여러 가지로 정의할 수 있습니다 . 최번시는 최번시 *전체*이거나 최번시 평균입니다 . 총 최번시는 가장 높은 수의 폐기와 가장 높은 수의 오류 등 가장 높은 횟수의 이벤트 가 기록된 하루 중 시간을 가리킵니다 . Device Resource 에서 최번시는 그 날 동안의 가장 높은 매 시간 평균입니다 . 최번시는 상대적으로 지속적인 이벤트입니다 . 최번시를 순간적인 이벤트인 최 대값과 혼돈하지 마십시오 . 최번시는 평균값이므로 실제 이용률이 그 시간 동안 현저히 더 높았거 나 더 낮았다고 가정할 수 있습니다 . 최번시 평균은 24 개의 매시간 평균 가운데서 가장 높은 평균 시간을 가리킵니다 . 이 용어는 *최번시*와 동의어입니다 . *평균 최번시*는 기준선 주기 동안 모든 최번 시 값의 평균을 참조하며 *기준선*과 동의어입니다.

## 카드

카드 레벨에서 성능 정보의 가용성 여부는 장치 작성 및 장치 모델에 의거합니다 . 일부 벤더는 CPU 와 카드를 구별하며 일부는 구별하지 않습니다 . CPU 와 카드를 구별하는 벤더라도 모든 장비 에 대해 항상 두 가지를 구별하지는 않을 수도 있습니다 . 카드 기록 요약 보고서의 카드 선택 테이 블은 단 한 개의 엔트리를 포함하거나 다중 엔트리를 포함할 수도 있습니다 . 만약 단 한 개의 엔트

리만 있는 경우 장치에 한 개의 카드만 있거나 장치가 여러 개의 카드를 보고할 수 없다는 것을 의미 합니다 . 만약 장치가 다중 카드를 보고할 수 없다면 카드 레벨에 표시되는 통계는 장치 레벨에 표시 되는 통계와 꼭 같습니다 .

## **Common Property Tables**

만약 Common Property Tables 패키지를 사용하여 고객 이름을 입력하면 고객 이름이 보고서에 나 타날 수 있습니다 . Common Property Tables User Guide 에 설명된 바와 같이 두 가지 등록 정보 가져오기 방법 즉 배치 지향 등록 정보 가져오기 유틸리티 그리고 고객 , 위치 및 노드를 생성 및 업 데이트하는 폼 계열이 사용 가능합니다 . 만약 고객 이름을 입력하지 않으면 매 고객의 데이터가 *모 든 고객*으로 롤 업될 것입니다 . 만약 위치 이름을 입력하지 않으면 모든 위치의 데이터가 *모든 위치* 로 롤 업될 것입니다 .

#### **CPE** 이용률 예외

CPU 이용률이 허용 가능한 임계값을 초과할 때 기록됩니다 .

# **CPU** 이용률 임계값

CPU 이용률이 이 값을 초과할 때 예외가 생성됩니다 . 임계값의 기본값은 85% 입니다 .

#### 매일

평균 이용률을 최번시 이용률과 비교하는 성능 보기입니다 . 이 보기에서 볼 수 있는 날짜 수는 데이 터가 수집된 날짜 수에 의거합니다 . 최대 날짜 수는 91 일인 롤링 기준선입니다 . 또한 매일 보기는 한 개의 평균값과 한 개의 최번시로 롤 업된 매시간 보기에서 현재 볼 수 있는 데이터와 같은 어제의 성능 데이터도 포함합니다 .

## 날짜 임계값 **(DTT)**

이용률이 90% 에 도달할 것으로 예기되기 전까지 경과될 날짜 수입니다 . Device Resource 는 CPU 이용률 , 메모리 이용률 및 버퍼 이용률에 대한 DTT 를 계산합니다 .

#### 장치

서버가 아닌 라우터나 스위치입니다 . 선택 테이블에서 장치는 IP 주소 또는 호스트 이름별로 나열 됩니다.

#### 서비스 등급

부분 스코어를 합산하여 산출된 전체 스코어로서 가중치가 동등한 경우도 있고 그렇지 않은 경우도 있습니다 . Device Resource 에서 GOS 는 동등 가중치이며 다음과 같이 메모리 , 버퍼 및 CPU 의 스코어를 결합시킵니다 .

 $GOS = \frac{1}{2} GOS$  메모리 +  $\frac{1}{2} GOS$  버퍼 +  $\frac{1}{2} GOS$  CPU  $\frac{1}{3}$  GOS 메모리 +  $\frac{1}{3}$  GOS 버퍼 +  $\frac{1}{3}$ 

## 매시간

매 15 분마다 선택된 네 개의 수집을 통해 산출된 평균값 또는 어제의 시간별 증가 및 감소를 보여 주는 그래프입니다 .

## 메모리 이용률 예외

메모리 이용률이 허용 가능한 임계값을 초과할 때 기록됩니다 .
#### 메모리 이용률 임계값

메모리 이용률이 이 값을 초과할 때 예외가 생성됩니다 . 기본값은 85% 입니다 .

#### 니어 실시간

가장 최근의 폴링으로 끝나는 이전 여섯 시간 동안의 성능 평균입니다 . 폴링이 시간당 네 번 일어나 면 NRT 평균은 24 개의 샘플로부터 얻어집니다 . NRT 평균은 롤링 평균이며 각 폴링이 끝날 때마 다 다시 계산됩니다 .

#### 네트워크 응답 시간

폴러가 장치에 SNMP 요청을 송신한 순간부터 폴러가 장치로부터 응답을 수신한 순간까지의 경과 된 시간입니다.

#### 요약

다중 샘플 수집입니다 . 매시간 그래프에서 평균값은 한 시간 동안 수집된 다중 샘플에 기반하며 매 일 그래프에서 평균값은 매일 수집된 다중 샘플에 기반합니다 . 고객 보고서와 위치 보고서에서 다 중 장치에 대한 다중 평균 수집은 같은 시간 , 같은 날 또는 같은 달에 대한 것입니다 .

#### 이용률

시간 주기의 이용률은 사용 중인 메트릭 값을 해당 메트릭의 사용 가능한 전체 리소스로 나누고 100 을 곱한 백분율로 측정됩니다 .

색인

# 가

가용성 , *[55](#page-54-0)* 가용성 ( 정의된 ), *[71](#page-70-0)* 개별화된 데이터 테이블 보기 , *[16](#page-15-0)*, *[18](#page-17-0)* 고객 요약 보고서 , *[33](#page-32-0)* 고객 톱 10, *[27](#page-26-0)* 고객별 보고서 , *[10](#page-9-0)* 그래프 뷰 옵션 , *[63](#page-62-0)* 그룹 필터 , *[10](#page-9-1)* 그리드 옵션 , *[65](#page-64-0)* 기록 요약 보고서 , *[33](#page-32-1)*

# 나

날짜 임계값 (DTT), *[47](#page-46-0)* 네트워크 응답 시간 , *[55](#page-54-1)* 니어 실시간 보고서 , *[57](#page-56-0)*

# 다

데모 패키지 , *[11](#page-10-0)* 데이터 테이블 표시 , *[65](#page-64-1)* 데이터베이스 추가 마법사 , *[24](#page-23-0)* 데이터파이프 극단 , *[14](#page-13-0)* 3COM, *[14](#page-13-0)* Alcatel, *[14](#page-13-0)* Cisco 라우터 , *[14](#page-13-0)* Cisco 스위치 , *[14](#page-13-0)* Enterasys 라우터 , *[14](#page-13-1)* Enterasys 스위치 , *[14](#page-13-1)* Foundry, *[14](#page-13-0)* HP ProCurve, *[14](#page-13-0)* Nortel Bay, *[14](#page-13-0)*

### 마바

베이스라인 주기 , *[71](#page-70-1)* 보고서 매개 변수 편집 , *[10](#page-9-2)* 분산 시스템 , *[23](#page-22-0)* 분산형 시스템 비율 데이터 , *[24](#page-23-1)* 위성 서버 , *[25](#page-24-0)* 중앙 서버 , *[23](#page-22-1)* 비율 데이터 ( 분산형 시스템 ), *[25](#page-24-1)*

# 사

새로운 프레임에서 보기 , *[64](#page-63-0)* 서비스 레벨 관리 보고서 , *[55](#page-54-2)*

# 아

예측 보고서 , *[47](#page-46-1)* 요약 보고서 , *[33](#page-32-2)* 위성 서버 , *[25](#page-24-2)* 위치 요약 보고서 , *[33](#page-32-3)* 위치 톱 10, *[27](#page-26-1)* 임계값 업데이트 변경 폼 , *[22](#page-21-0)*

# 자

장치 가용성 , *[55](#page-54-3)* 장치 톱 10, *[27](#page-26-2)* 절대 시간 사용 , *[64](#page-63-1)* 제품 매뉴얼 검색 ( 웹 페이지 ), *[12](#page-11-0)*

# 차

최대 행 변경 옵션 , *[65](#page-64-2)*

### 타

테이블 뷰 옵션 , *[63](#page-62-0)* 톱 10 보고서 , *[27](#page-26-3)*

### 파

폴링 정책 , *[15](#page-14-0)*, *[18](#page-17-1)* 표시된 데이터 옵션 , *[65](#page-64-1)*

# **C**

collection\_manager, *[15](#page-14-1)* Common Property Tables, *[72](#page-71-0)*

# **D**

Dev Res 극단 데이터파이프 , *[14](#page-13-2)* Dev Res 2.0 을 Dev Res 3.0 로 업그레이드 , *[15](#page-14-2)* Dev Res 3COM 데이터파이프 , *[14](#page-13-3)* Dev Res Alcatel 데이터파이프 , *[14](#page-13-4)* Dev Res Cabletron 데이터파이프 , *[14](#page-13-5)* Dev Res Cisco 라우터 데이터파이프 , *[14](#page-13-6)* Dev Res Cisco 스위치 데이터파이프 , *[14](#page-13-7)* Dev Res Enterasys 스위치 데이터파이프 , *[14](#page-13-8)* Dev Res Foundry 데이터파이프 , *[14](#page-13-9)* Dev Res HP ProCurve 데이터파이프 , *[14](#page-13-10)* Dev Res Juniper 데이터파이프 , *[14](#page-13-11)* Dev Res Nortel Bay 데이터파이프 , *[14](#page-13-12)* DeviceResourceReporting\_hourly.pro, *[24](#page-23-2)* Display Data Table, *[65](#page-64-1)* displayed data option, *[65](#page-64-1)*

### **G**

group\_manager, *[15](#page-14-3)*

### **L**

legend options, *[65](#page-64-3)*

### **O**

OVPI 타이머 정지 , *[16](#page-15-1)*

# **S**

style options for graphs, *[65](#page-64-4)*

# **T**

trendcopy 풀 명령 , *[23](#page-22-2)*

# **V**

view in new frame, *[64](#page-63-0)*